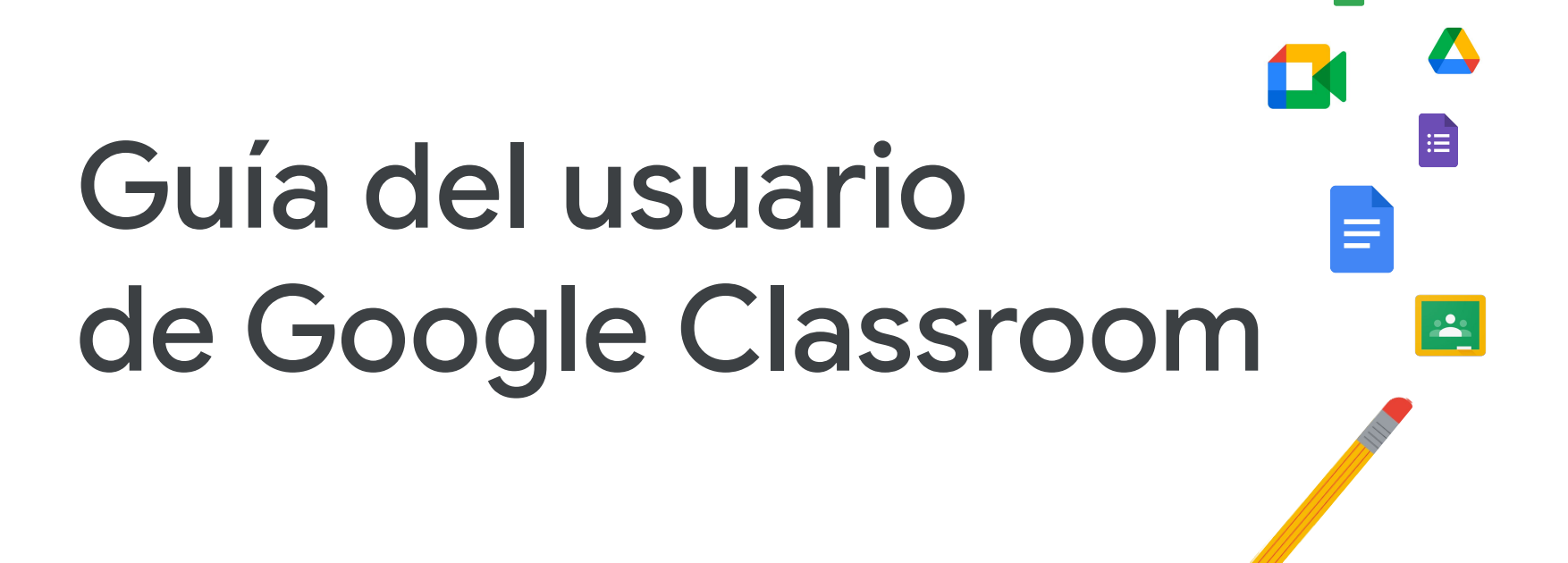

Última actualización: mayo de 2022

**Google** for Education

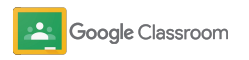

### En esta guía encontrarás instrucciones paso a paso para empezar a usar Google Classroom

### 弫

#### [Administradores](#page-4-0)

Aprende a crear grupos organizativos, configurar permisos y acceder a informes y registros de auditoría.

### Į

#### [Profesores](#page-29-0)

Aprende a configurar tus clases, organizar trabajos para el curso, calificar trabajos, brindar comentarios detallados y mucho más.

#### ¿Es la primera vez que exploras Classroom?

Comunícate con un experto y obtén más información [aquí.](https://edu.google.com/products/classroom/)

 $\overline{\mathbf{z}}$ 

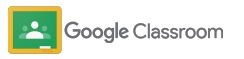

#### **Administradores**

## Índice

#### [Preparación](#page-5-0)

[Regístrate en Google Workspace for](#page-6-0) Educatio[n](#page-6-0)

[Asigna usuarios y controla el acceso](#page-8-0)

[Verifica a los profesores](#page-11-0)

[Cambia los roles de los usuarios](#page-13-0)

[Establece permisos](#page-15-0)

#### [Habilita Google Meet](#page-17-0)

[Administra la configuración de los tutores](#page-20-0)

[Recursos adicionales para administradores](#page-28-0)

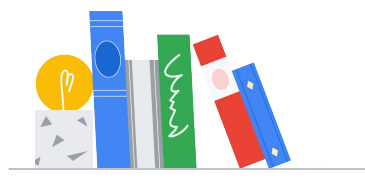

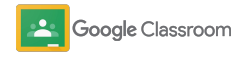

#### [Herramientas de visibilidad y control](#page-22-0)

[Accede a los registros de auditoría](#page-23-0)

[Consulta informes de uso](#page-24-0)

[Conecta Classroom a tu SIA](#page-26-0) para exportar calificaciones

#### **Profesores**

[Cómo](#page-30-0) empezar

[Entra a tu cuenta](#page-31-0)

[Configura una clase](#page-32-0)

[Agrega alumnos a una clase](#page-33-0)

[Crea una tarea](#page-34-0)

[Programa publicaciones en múltiples clases](#page-38-0)

[Usa informes de originalidad](#page-39-0)

[Publica anuncios](#page-41-0)

[Configura y únete a](#page-42-0) videollamadas [de Meet](#page-42-0)

Índice [Herramientas de administración](#page-46-0)  [y organización](#page-46-0) 

[Consulta el progreso de las tareas](#page-47-0)

[Brinda comentarios más elaborados](#page-49-0)

[Califica trabajos con una rúbrica](#page-52-0)

[Devuelve los trabajos a los alumnos](#page-54-0)

[Actualiza el libro de calificaciones](#page-55-0)

[Exporta calificaciones a tu SIA](#page-57-0)

[Reutiliza tareas](#page-59-0)

[Automatiza los resúmenes para tutores](#page-61-0)

[Herramientas para que los](#page-63-0)  [alumnos aprendan a su manera](#page-63-0) 

[Recursos de accesibilidad](#page-64-0)

[Fechas límite automáticas](#page-65-0) [en el Calendario](#page-65-0)

[Lista personalizada de tareas](#page-67-0) [pendientes de alumnos](#page-67-0)

[Usa informes de originalidad](#page-68-0) 

[Recursos adicionales para educadores](#page-69-0) 

Google Classroom

[Crea rúbricas](#page-44-0) 

Información confidencial de Google

# <span id="page-4-0"></span>Administradores

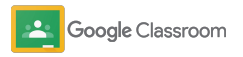

<span id="page-5-0"></span>**Administradores** 

### Preparación

Configura Classroom fácilmente para tu institución. Personaliza los permisos y roles del usuario para facilitar la administración de tu comunidad educativa.

Consulta nuestros [recursos para administradores de](#page-28-0) [Google Classroom](#page-28-0) a fin de acceder a más información sobre la configuración de Google Workspace for Education, preguntas frecuentes y recursos útiles.

- ➔ **Regístrate en** Google Workspace for Education para habilitar Classroom.
- ➔ **Asigna usuarios** [y controla el acceso mediante la](#page-8-0)  [creación de unidades organizativas y grupos.](#page-8-0)
- ➔ **[Verifica a los profesores](#page-11-0)** [para brindarles más funciones.](#page-11-0)
- ➔ **[Cambia los roles de los usuarios](#page-13-0)** [para garantizar que](#page-13-0)  [se los identifique correctamente.](#page-13-0)
- ➔ **[Define permisos](#page-15-0)** [en tu dominio para determinar quiénes](#page-15-0)  [pueden crear clases.](#page-15-0)
- ➔ **[Habilita Google Meet](#page-17-0)** para optimizar la colaboración.
- ➔ **[Administra la configuración de los tutores](#page-20-0)** para [facilitar la comunicación con ellos.](#page-20-0)

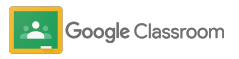

### <span id="page-6-0"></span>Asegúrate de registrarte en Google Workspace for Education

Te recomendamos registrarte en Google Work Space for Education cuando uses Classroom para acceder a integraciones sólidas con herramientas como Documentos de Google, Google Meet, Gmail y muchas más. Classroom se incluye en Google Workspace for Education y funciona con las herramientas de colaboración de Google Workspace for Education para poner en marcha el aprendizaje y empoderar a los profesores.

Obtén más información sobre las diferentes ediciones de Google Workspace for Education y encuentra las soluciones adecuadas para tu institución.

#### $\sqrt{31}$

1

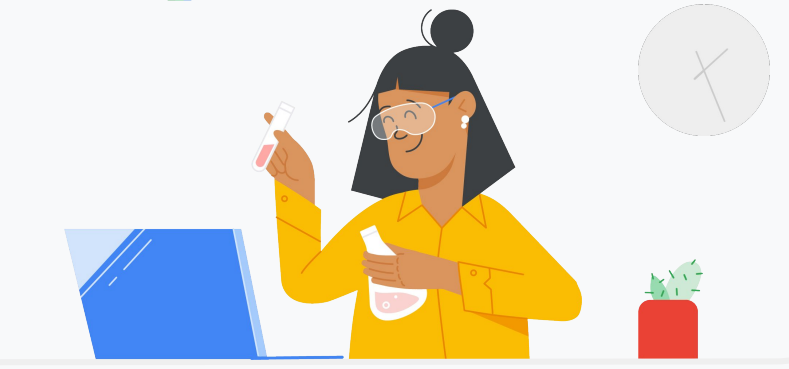

Si aún no te has registrado en Google Workspace for Education, empieza ahora.

Ve a la [página de registro Empieza a usar Google for Education](https://edu.google.com/contact/) y completa el formulario con tus datos.

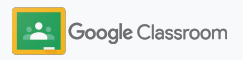

### Asegúrate de registrarte en Google Workspace for Education

2

3

Simplemente revisa las condiciones del Acuerdo y del Consentimiento de la Escuela para el Uso de Google Workspace for Education, y haz clic en **Aceptar y continuar**.

Una vez que te registres, te brindaremos acceso a la Consola del administrador de Google Workspace, en la que podrás verificar la propiedad del dominio y seguir configurando los servicios para tus usuarios.

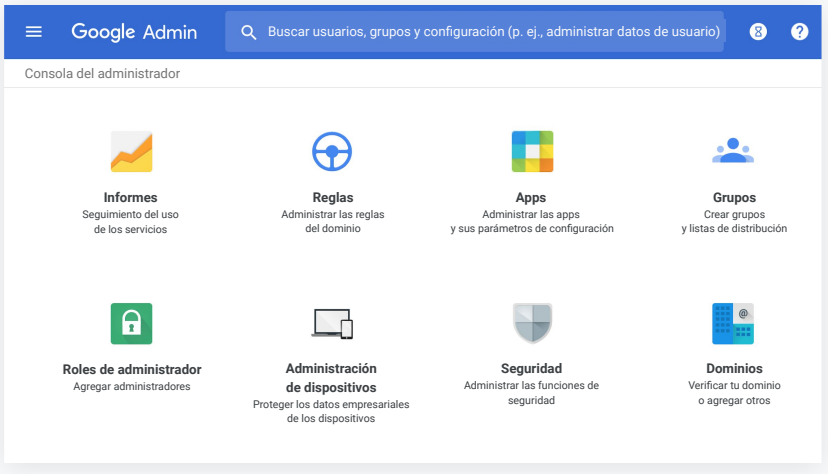

Visita el [Centro de ayuda para administradores de Google Workspace](https://support.google.com/a/answer/2856827?hl=en) si necesitas más información.

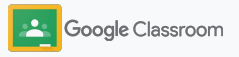

### <span id="page-8-0"></span>Asigna usuarios y controla el acceso

Luego de que te registres en Google Workspace for Education y obtengas acceso a la Consola del administrador de Google Workspace, podrás habilitar el acceso a Google Classroom por unidad organizativa o grupo para garantizar que los alumnos y profesores puedan utilizar las herramientas que necesitan.

[Obtén más información](https://support.google.com/a/answer/4352075) sobre las unidades y la estructura organizativas.

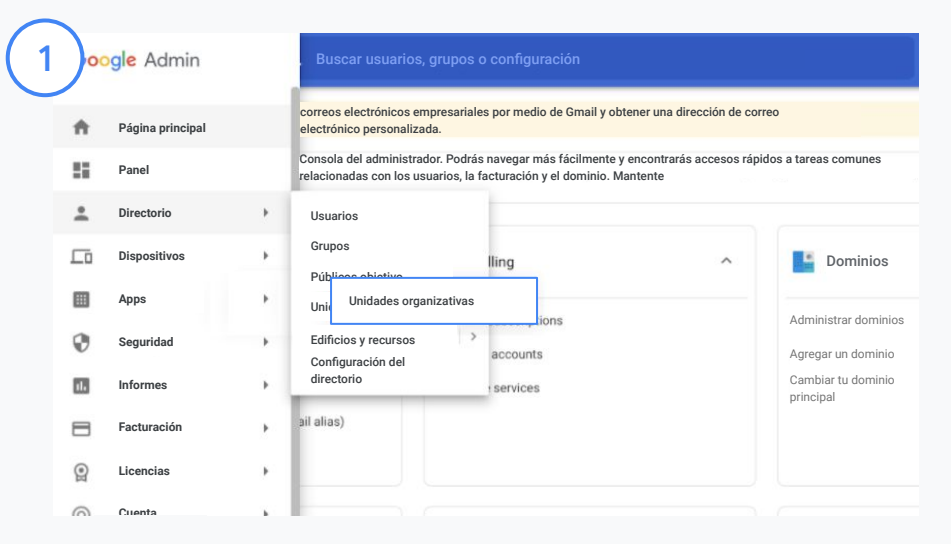

#### Crea unidades organizativas

[Entra a la](https://accounts.google.com/ServiceLogin/webreauth?continue=https%3A%2F%2Fadmin.google.com%2F&authuser=0&passive=3600&flowName=GlifWebSignIn&flowEntry=ServiceLogin) Consola del administrador de Google.

Ve al Menú, selecciona Directorio y haz clic en Unidades organizativas.

Ubica el cursor sobre la organización y haz clic en Crear una nueva unidad organizativa.

Ingresa un nombre en Nombre de la unidad organizativa y haz clic en Crear.

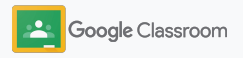

### Asigna usuarios y controla el acceso

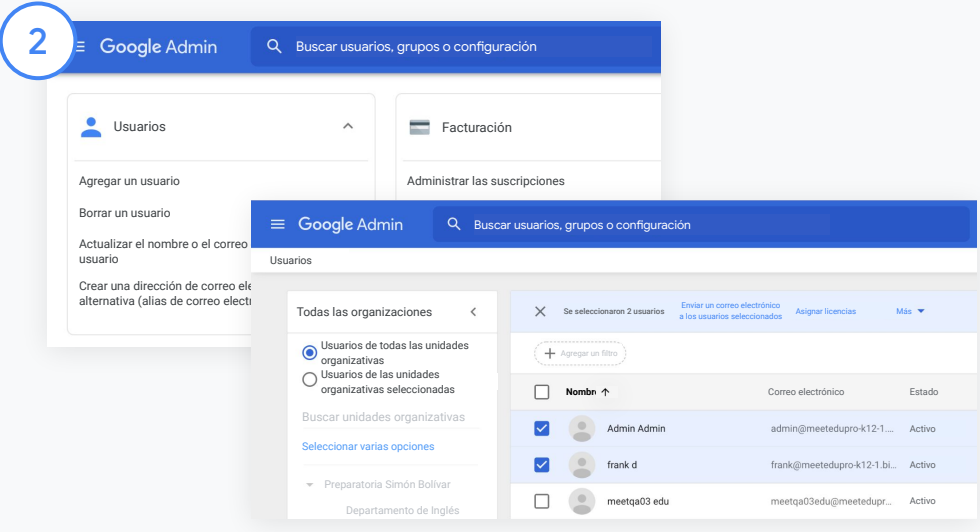

Agrega usuarios a una unidad organizativa

En la Consola del administrador, ve a Usuarios y haz clic en la organización en la que se encuentran los usuarios ahora.

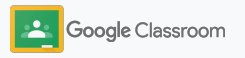

### Asigna usuarios y controla el acceso

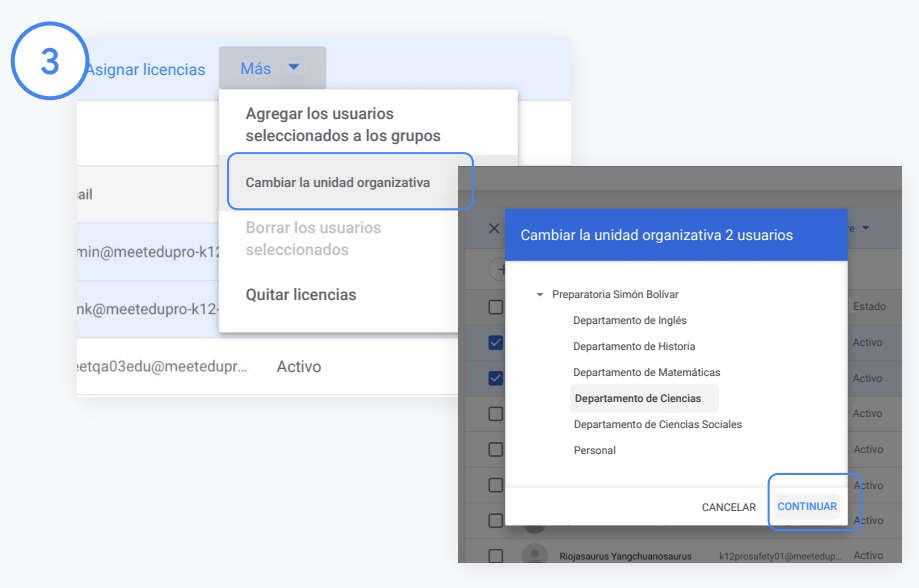

En la parte superior, haz clic en Más y selecciona Cambiar la unidad organizativa.

Elige la nueva organización en el cuadro de diálogo, haz clic en Continuar y selecciona Cambiar.

Otorga acceso y activa o desactiva las funciones de Classroom por unidad organizativa o grupo.

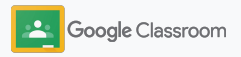

53 SERVICIOS 10 APPS 1 SERVICIO Apps web y para dispositivos móviles

#### <span id="page-11-0"></span>**Preparación**

### Verifica a los profesores

Cuando los usuarios entren a Classroom por primera vez, se identificarán como profesor o alumno. Si el usuario es profesor, se agregará automáticamente al grupo de profesores de Classroom para recibir la aprobación del administrador.

Los administradores deben verificar a los profesores para otorgarles acceso de educador a Classroom de modo que puedan configurar clases, crear tareas y comunicarse con los tutores.

[Obtén más información](https://support.google.com/edu/classroom/answer/6071551?hl=en&ref_topic=6024979) en nuestro Centro de ayuda.

Verifica a los profesores En la Consola del administrador, ve a Apps.

Informes

Dominios

Reglas Administrar las reglas del

 $\bigoplus$ 

Asistencia asistencia al cliente Migración de datos contactos

e

Apps Administrar las apps y sus parámetros de configuración

Administración Proteger los datos empresariales de los

Perfil de la empresa de

1

Seguridad

Facturación y administrar las licencias

#### 3 Google Admin **HI &** A. **Estado del servicio ACTIVADO para todos**

Haz clic en Grupos para empresas y, en la parte superior de la página, elige Editar servicio.

**Elige** 

Google Workspace 2

Google Workspace

Google Workspace.

NO HAY SERVICIOS NO HAY CLIENTES NO HAY SERVICIOS

Buscar usuarios, grupos o parámetros de configuración

Selecciona ACTIVADO para todos a fin de activar el servicio y haz clic en Guardar.

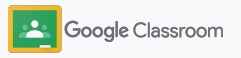

### Verifica a los profesores

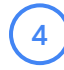

 $\binom{5}{ }$ 

En una ventana del navegador, abre el [Grupo de profesores de Classroom.](https://classroom.google.com/teacher-group) En Personas, haz clic en Miembros pendientes.

Junto al nombre del usuario, marca la casilla y haz clic en Aprobar candidato o Rechazar candidato.

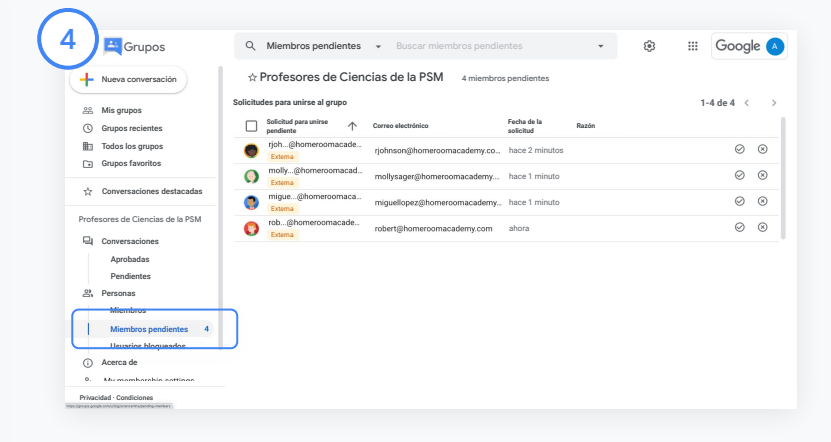

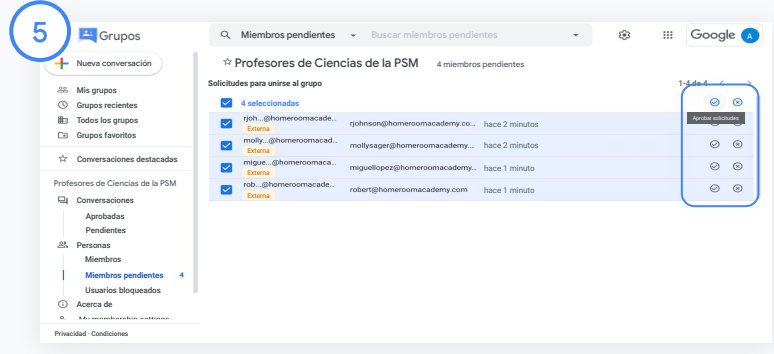

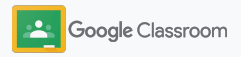

### <span id="page-13-0"></span>Cambia los roles de los usuarios

En Classroom, los usuarios se identifican como profesores o alumnos. De ser necesario, los administradores pueden actualizar el rol de un usuario de alumno a profesor (o viceversa) para ampliar su configuración de permisos.

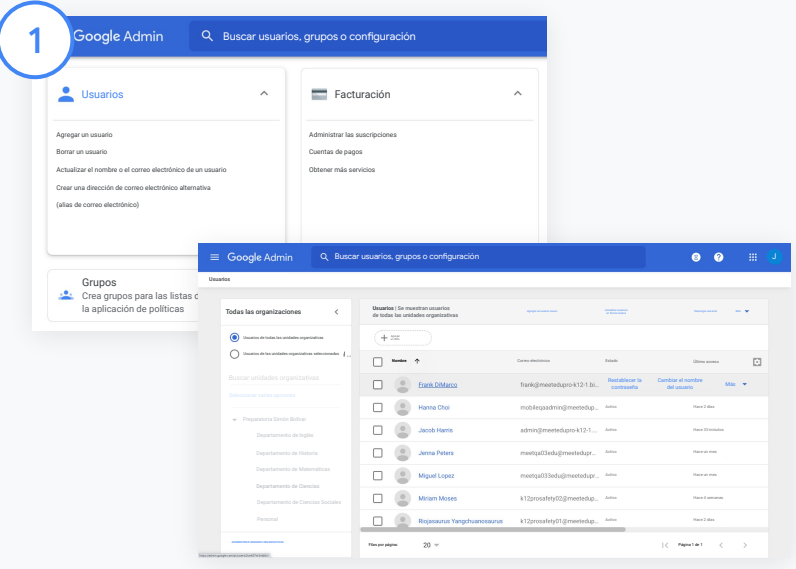

En la Consola del administrador, ve a Usuarios.

En la lista de Usuarios, elige el nombre del usuario para abrir la página de su cuenta.

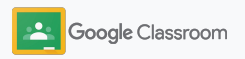

### Cambia los roles de los usuarios

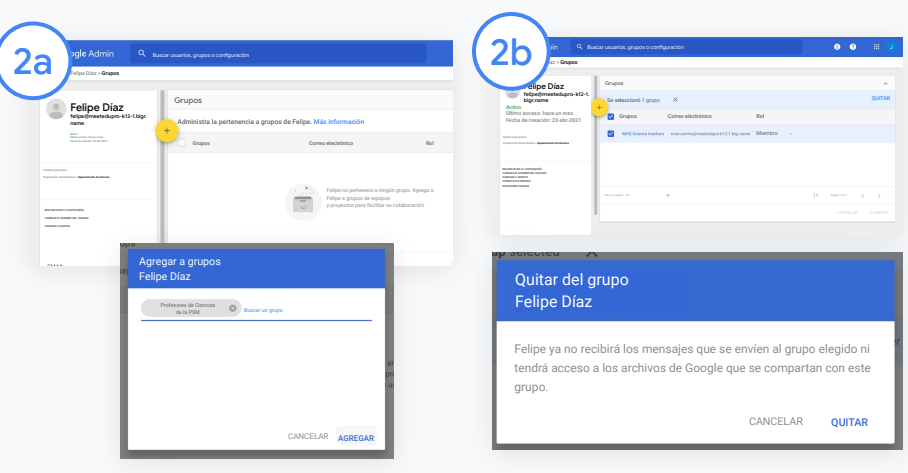

Haz clic en Grupos y elige Agregar para cambiar el rol.

Sigue estos pasos para cambiar el rol de un usuario de alumno a profesor:

- Haz clic en Agregar y escribe el nombre del grupo al que quieres agregarle el usuario. A medida que ingreses texto, Classroom te mostrará los grupos que coincidan.
- Haz clic en el grupo y elige Agregar.

Sigue estos pasos para cambiar el rol de un usuario de profesor a alumno:

- Marca la casilla que aparece junto al nombre del grupo de profesores y, a la derecha, haz clic en Quitar.
- Haz clic en Quitar nuevamente.

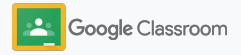

### <span id="page-15-0"></span>Establece permisos

Administra los permisos de los roles para el dominio de tu escuela configurando los permisos de los profesores, que habilitan a los educadores para crear y administrar clases.

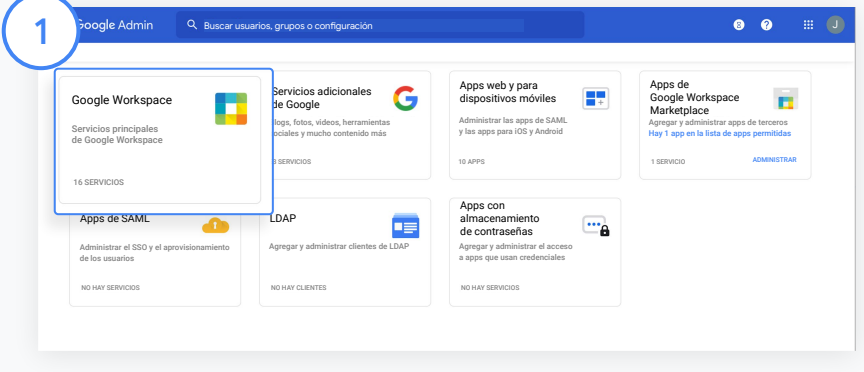

En la Consola del administrador, ve a Apps y elige Google Workspace.

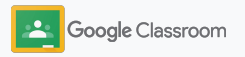

2

3

4

### Establece permisos

- En la interfaz de Google Workspace, elige Classroom en la lista de servicios.
- En Configuración general, ubica el cursor sobre Permisos de profesores y haz clic en Editar.
- Elige una de estas opciones:
	- Cualquier miembro de este dominio (profesores y alumnos)
- Todos los profesores pendientes y verificados
- Solo profesores verificados (opción recomendada)

Haz clic en Guardar para que se cree la clase en función del grupo que elegiste en el paso anterior.

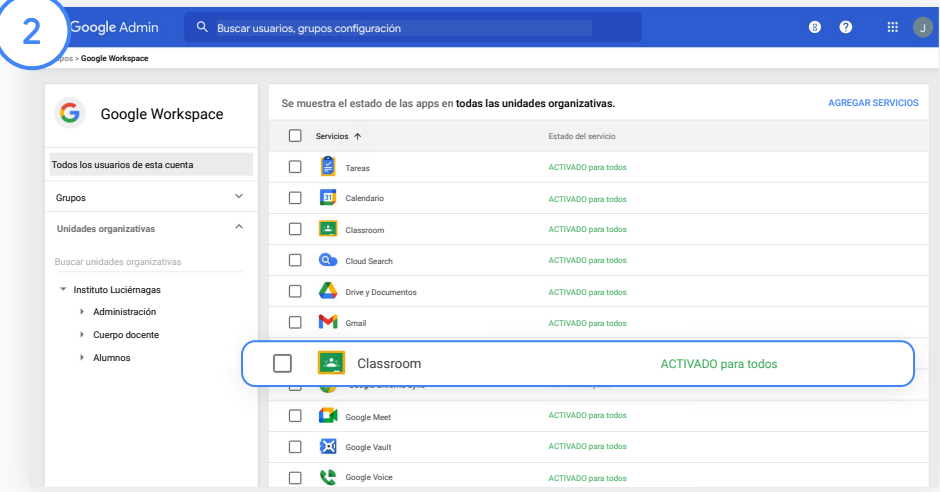

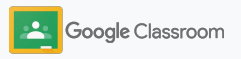

### <span id="page-17-0"></span>Habilita Google Meet

Configura Meet, al que puedes acceder directamente desde Classroom, para permitir que los profesores organicen videoconferencias más seguras y con una mayor cantidad de personas.\*

Desde Classroom, los profesores pueden iniciar, administrar y unirse a videoconferencias de Google Meet exclusivas para la clase. De este modo, los alumnos y otros profesores pueden unirse de forma fácil y segura.

\* El límite de usuarios para las videoconferencias depende de la edición: 100 para Google Workspace for Education Fundamentals, 250 para Teaching and Learning Upgrade y 500 para Education Plus.

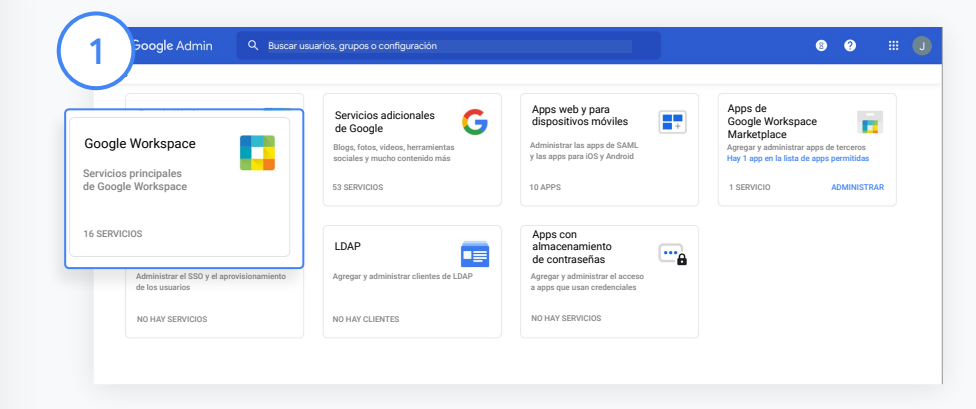

#### Habilita Google Meet

En la Consola del administrador, haz clic en Apps y luego en Google Workspace.

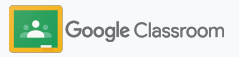

### Habilita Google Meet

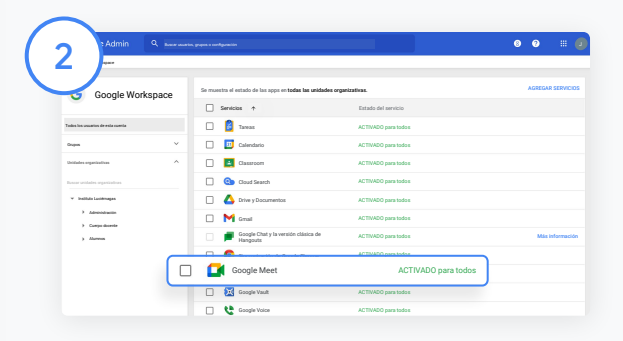

En la interfaz de Google Workspace, elige Google Meet en la lista de servicios.

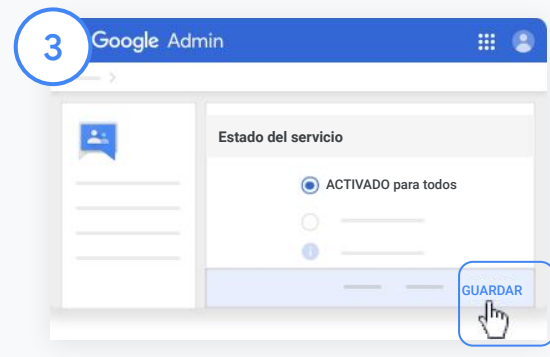

Junto a Estado del servicio, haz clic en la flecha hacia abajo.

Selecciona ACTIVADO para todos o DESACTIVADO para todos a fin de ajustar la configuración en toda la organización y haz clic en Guardar.

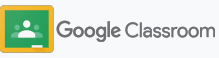

### Habilita Google Meet

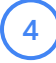

#### Permite que los usuarios creen videoconferencias nuevas:

En la Consola del administrador, entra a Meet, haz clic en Configuración de video de Meet y elige la unidad organizativa que quieras.

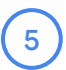

Elige Videollamadas y marca la casilla Permitir que los usuarios realicen videollamadas y llamadas de voz. Haz clic en Guardar.

Google Admin Q Buscar usuarios, grupos o configuración  $\bullet$   $\bullet$   $\bullet$ 5 » Google Workspace > Configuración de Google Meet > **Configuración de video de Meet** NO  $\blacksquare$ Google Meet Fondos Solo se aplica a las llamadas creadas por miembros de la unidad organizativa Heredado de la UO:  $\ddot{\phantom{1}}$ Sí "Preparatoria Simón Bolívar"  $\sim$ Grupos **Unidades organizativa**  $\wedge$ Videollamadas Permitir que los usuarios realicen videollamadas<br>y llamadas de voz. <mark>Más información</mark> Heredado de la UO: "Preparatoria Simón Bolívar" La anulación invalidará la configuración heredada de la unidad organizativa superior "Preparatoria Simón Bolívar" Los cambios pueden demorar hasta 24 horas en propagarse a todos los usuarios. Preparatoria Simón Bolívar Los cambios anteriores se pueden ver en Registro de auditoría Departamento de Inglé CANCELAR ANULAR Departamento de Historia Departamento de Matemática Proporciona informes de asistencia a los moderadores después de la reunión. Más informaciónInformes de asistencia Departamento de Ciencias Heredado de la UO: SÍ "Preparatoria Simón Bolívar" Departamento de Ciencias Sociale Personal

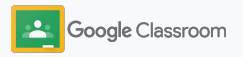

### <span id="page-20-0"></span>Administra la configuración de los tutores

Permite que los tutores hagan un seguimiento del progreso de sus alumnos mediante resúmenes por correo electrónico automatizados y otorga a los profesores permiso para invitar o quitar tutores.

Cuando se habilitan los resúmenes por correo electrónico, se vinculan los tutores a los alumnos respectivos, y los primeros pueden recibir noticias sobre el rendimiento de los alumnos, las tareas nuevas, las fechas límite cercanas y los trabajos no entregados.

1 ఱ Perfil de la empresa Facturación Informes Reglas Apps Actualizar la información Ver los cargos Seguimiento del uso Administrar las reglas de tu empresa y administrar las licencias de los servicios del dominio Administrar las apps y sus parámetros de configuración່າ  $\overline{a}$  $\Rightarrow$ Administración Seguridad Dominios Asistencia Migración de datos de dispositivos Administrar las funciones Verificar tu dominio Hablar con nuestro equipo Importar correo de seguridad o agregar otros de asistencia al cliente electrónico, calendario Proteger los datos y contactos empresariales de los dispositivos

Activa los resúmenes por correo electrónico para tutores

En la Consola del administrador, haz clic en Apps.

Ve a Google Workspace y elige Classroom.

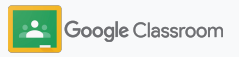

### Administra la configuración de los tutores

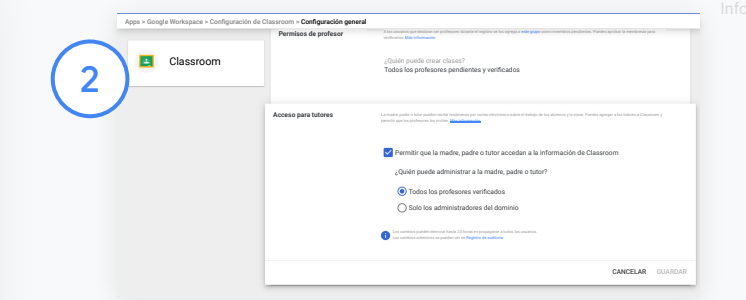

Haz clic en Configuración general.

En Acceso para tutores, haz clic en Permitir que la madre, padre o tutor accedan a la información de Classroom.

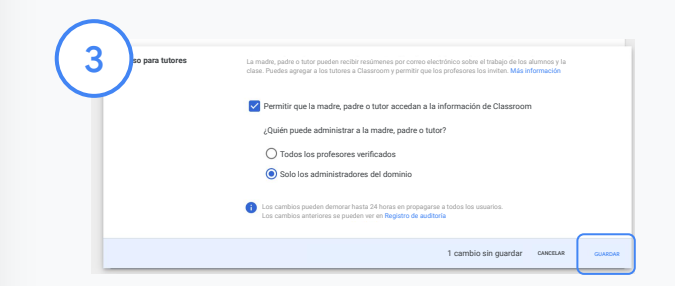

Administra quiénes pueden invitar a tutores y quitarlos

En Configuración general, elige Acceso para tutores. En ¿Quién puede administrar a la madre, padre o tutor?, elige alguna de las siguientes opciones y haz clic en Guardar.

- Todos los profesores verificados
- Solo los administradores del dominio

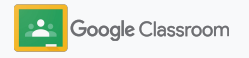

<span id="page-22-0"></span>**Administradores** 

### Herramientas de visibilidad y control

Proporciona un entorno seguro que pueda adaptarse y crecer en función de las cambiantes necesidades de tu comunidad educativa.

- ➔ [Accede a los registros de auditoría de Classroom](#page-23-0) para investigar los eventos importantes.
- ➔ [Consulta los informes de uso](#page-24-0) para supervisar la actividad y las tendencias por rol.
- ➔ [Conecta tu SIA](#page-26-0) a Classroom para que los profesores puedan exportar las calificaciones de los alumnos fácilmente.

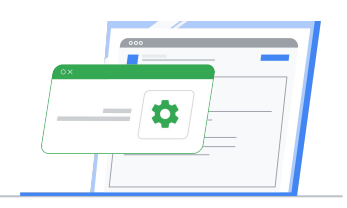

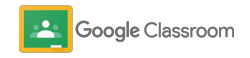

### <span id="page-23-0"></span>Accede a los registros de auditoría de Classroom

Localiza fácilmente los eventos en Classroom desde la Consola del administrador. Desglosa la información sobre las acciones realizadas en Classroom: quién las hizo, qué hizo, dónde y cuándo.

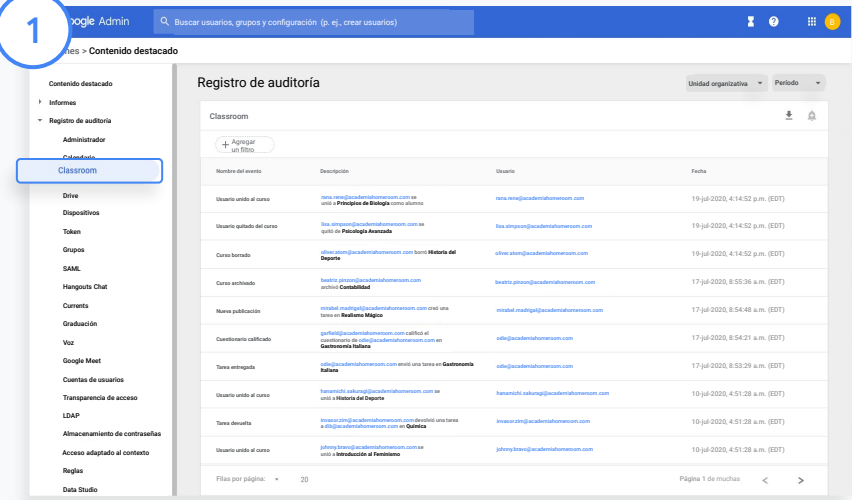

En la Consola del administrador, ve a Informes. A la izquierda, en la sección Registro de auditoría, haz clic en Classroom.

Encuentra lo que necesitas y realiza búsquedas por evento, descripción del evento, usuario y marca de tiempo.

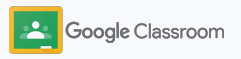

### <span id="page-24-0"></span>Consulta informes de uso

Comprende las tendencias de uso y supervisa la actividad de los usuarios de tu escuela en Classroom. Por ejemplo, puedes ver la cantidad de clases activas y las publicaciones que crearon los profesores y alumnos o investigar eventos, como quién borró un alumno o una clase.

En los informes, puedes realizar estas acciones:

- Ajustar filtros para clasificar con mayor precisión tu conjunto de datos
- Descargar un informe para presentarlo y distribuirlo

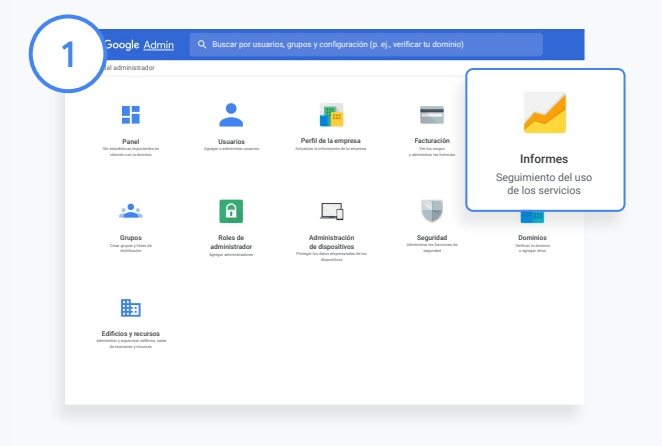

2

Abre un informe de Classroom En la Consola del administrador, ve a Informes. A la izquierda, en Informes de apps, haz clic en Classroom.

Desplázate hasta un gráfico y señálalo para consultar estadísticas por fecha.

En la parte inferior de Publicaciones creadas, marca o desmarca una casilla para ordenar los elementos por profesores o alumnos.

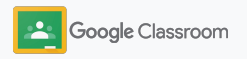

### Consulta informes de uso

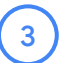

Consulta los datos de uso por usuario

En Informes, elige Informes de usuario y haz clic en Uso de las apps.

4

Elige Agregar un filtro, luego haz clic en Nombre de usuario.

Escribe el nombre o la dirección de correo electrónico del usuario. En la lista, haz clic en su nombre para consultar el uso.

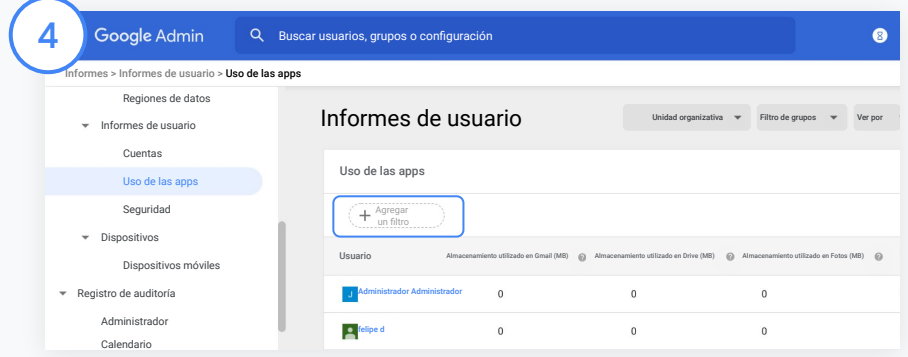

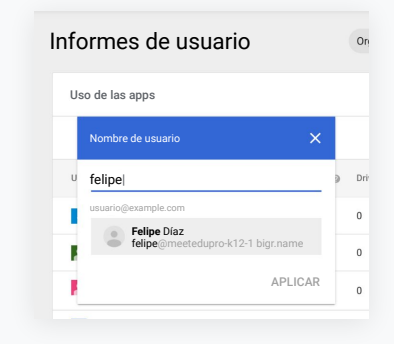

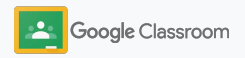

### <span id="page-26-0"></span>Conecta Classroom a tu SIA y exporta las calificaciones

Integra Classroom al sistema de información de alumnos (SIA) de tu escuela de forma más sencilla, de modo que los profesores vinculen y desvinculen sus clases, y exporten las calificaciones y tareas no entregadas desde el libro de calificaciones.

La exportación al SIA está disponible para los siguientes socios\* con la API de One Roster:

- Usuarios de Infinite Campus con la licencia de Campus Learning
- Usuarios de la versión 2.0 de Skyward con la licencia de API de LMS
- Usuarios de la versión 6.2 o posterior de Follett Aspen

Visita el Centro de ayuda de Classroom para [obtener](https://support.google.com/edu/classroom/answer/9356588?hl=en&ref_topic=10301938#zippy=) más [información](https://support.google.com/edu/classroom/answer/9356588?hl=en&ref_topic=10301938#zippy=).

Primero, toma nota de las [credenciales de OAuth](https://support.google.com/edu/classroom/answer/9356588?hl=en&ref_topic=10301938#zippy=%2Cconnect-classroom-to-infinite-campus%2Cconnect-classroom-to-skyward) que usas en el SIA. Conecta Classroom a tu SIA respectivo en [classroom.google.com/admin](https://classroom.google.com/admin).

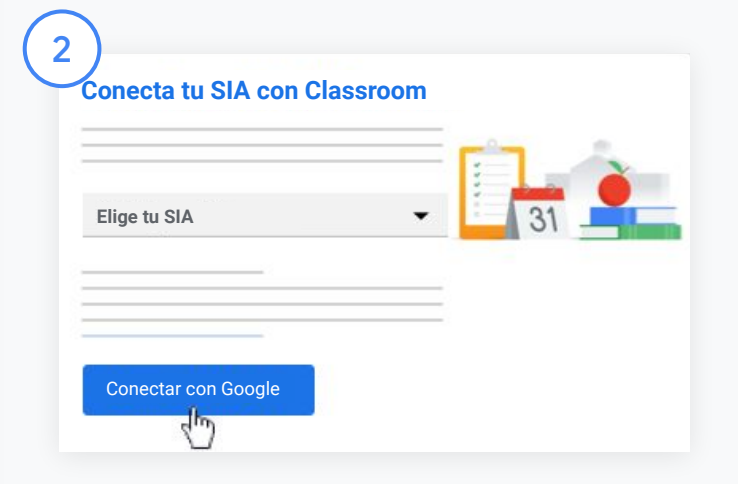

Junto a "Elige tu SIA", haz clic en la flecha hacia abajo y elige tu proveedor de SIA.

Haz clic en Conectar con Google.

1

\* Disponible actualmente en regiones limitadas

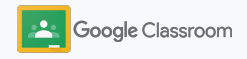

### Conecta Classroom a tu SIA y exporta las calificaciones

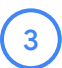

4

5

6

En "Configuración del SIA", haz clic en Conectar.

Escribe tus credenciales de OAuth (URL del host, clave de acceso y código secreto).

#### Haz clic en Autorizar.

En "Permisos de profesores" marca la casilla junto a "Habilitar exportación de trabajo en clase y de calificaciones".

Haz clic en Guardar.

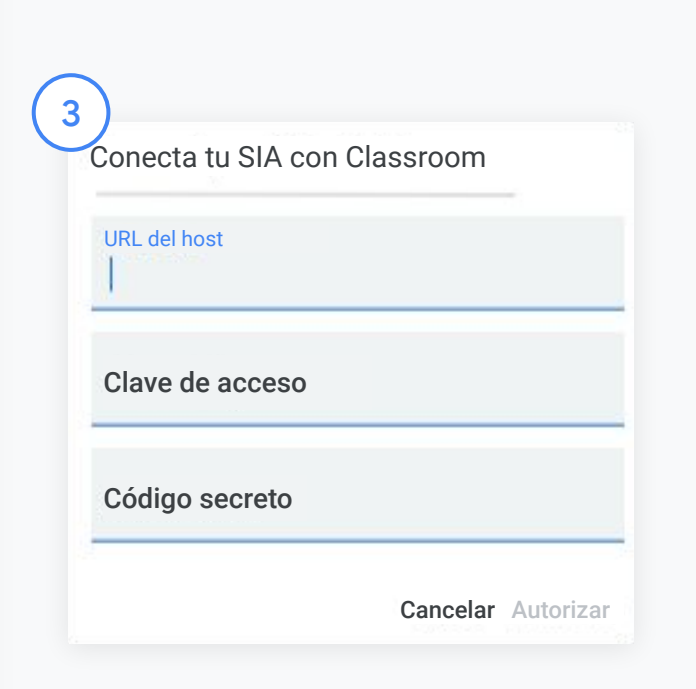

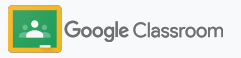

### <span id="page-28-0"></span>Recursos para administradores de Google Classroom

Además de esta guía, consulta los recursos adicionales diseñados para ayudar a los administradores a aprovechar el potencial de Classroom.

¿Es la primera vez que usas Google Workspace?

G

Te damos la bienvenida. Obtén más información en las [Preguntas frecuentes](#page-72-0) de Google Workspace for Education y da tus primeros pasos con la [Guía de](https://docs.google.com/document/d/1iSAa1EGbR7t3inUBkkANeY8qKMT9ROWZeTh2V8Cmfi8/edit#heading=h.ypeyiym9leg3) [configuración de inicio](https://docs.google.com/document/d/1iSAa1EGbR7t3inUBkkANeY8qKMT9ROWZeTh2V8Cmfi8/edit#heading=h.ypeyiym9leg3) [rápido para TI](https://docs.google.com/document/d/1iSAa1EGbR7t3inUBkkANeY8qKMT9ROWZeTh2V8Cmfi8/edit#heading=h.ypeyiym9leg3).

Empodera a profesores y alumnos

 $\overline{\phantom{a}}$ 

Aprovecha nuestros recursos, como el [Centro de profesores,](https://teachercenter.withgoogle.com/) [Enseña desde casa](https://teachfromhome.google/intl/en/) y [Aprende](https://learnathome.withyoutube.com/) [en casa](https://learnathome.withyoutube.com/) para potenciar al máximo Google Workspace for Education y Classroom.

### **Mantente** en contacto

Mantente al tanto de las historias y novedades más recientes de Google en [The Keyword](https://www.blog.google/) y el [Blog](https://gsuiteupdates.googleblog.com/) [de actualizaciones de](https://gsuiteupdates.googleblog.com/) [Google Workspace](https://gsuiteupdates.googleblog.com/).

## 6

#### ¿Necesitas ayuda?

Brindamos asistencia telefónica, por correo electrónico y en línea para todas las ediciones de Google Workspace for Education. Consulta el [Centro de ayuda para](https://support.google.com/a#topic=4388346) [administradores,](https://support.google.com/a#topic=4388346) los [Centros de](https://support.google.com/edu/answer/9804057) [ayuda de Google for Education,](https://support.google.com/edu/answer/9804057) y el [Directorio de socios.](https://edudirectory.withgoogle.com/)

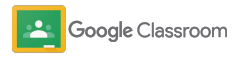

Información confidencial de Google

# <span id="page-29-0"></span>Profesores

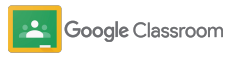

Classroom es tu recurso todo en uno para enseñar y aprender. Es una herramienta intuitiva y fácil de usar, con la que puedes empezar a trabajar en minutos.

- <span id="page-30-0"></span>**Profesores →** *[Entra](#page-31-0)* **para empezar a usar Classroom y visita nuestro →** *A* **Entra para empezar a usar Classroom y visita nuestro** [Centro de profesores](https://edu.google.com/teacher-center/products/classroom/?modal_active=none) para aprender lo básico.
	- ➔ **[Configura una clase](#page-32-0)** y administra las comunicaciones en un solo lugar.
	- ➔ **[Agrega alumnos a una clase](#page-33-0)** con solo enviarles un vínculo.
	- ➔ **[Crea una tarea](#page-34-0)** y compártela con múltiples clases.
	- ➔ **[Programa publicaciones en múltiples clases](#page-38-0)** a la vez.
	- ➔ **[Usa los informes de originalidad](#page-39-0)** para orientar el pensamiento crítico.
	- ➔ **[Publica anuncios](#page-41-0)** en las novedades de la clase.
	- ➔ **[Configura](#page-42-0) y únete** a videollamadas de Meet.
	- ➔ **[Crea una rúbrica](#page-44-0)** para que las calificaciones sean coherentes y transparentes.

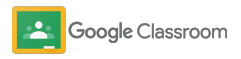

### <span id="page-31-0"></span>Entra a tu cuenta

Dar los primeros pasos en Classroom es fácil. Solo entra a tu cuenta para empezar a administrar clases hoy mismo.

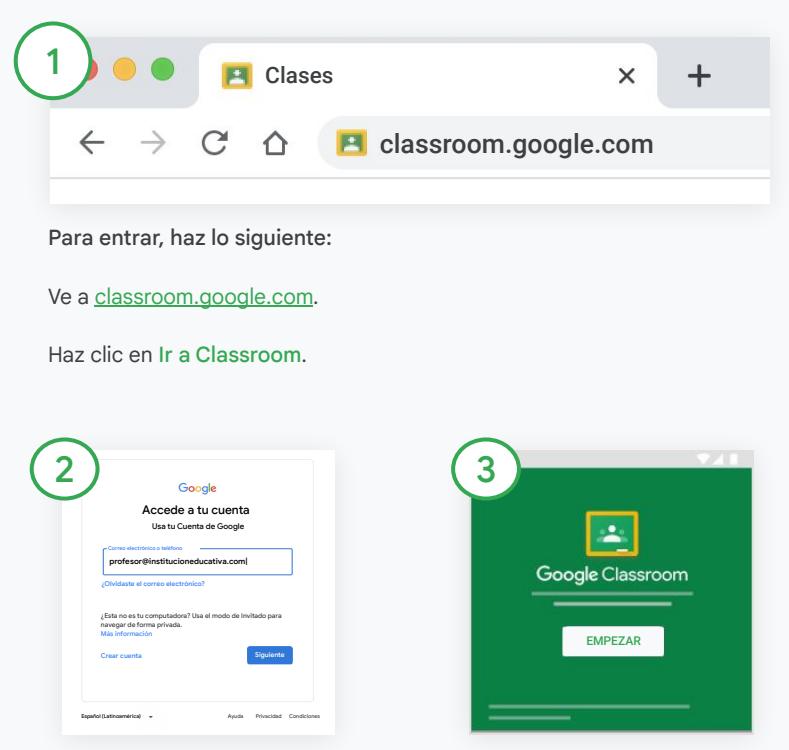

Escribe la dirección de correo electrónico de tu escuela (algo como [tu@tuescuela.com](mailto:you@yourschool.com)) y haz clic en Siguiente.

Escribe tu contraseña y haz clic en Siguiente.

Si usas una cuenta de Google Workspace, haz clic en Soy profesor.

Haz clic en Empezar.

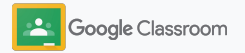

### <span id="page-32-0"></span>Configura una clase

Crea una clase para asignar trabajos y publicar anuncios para tus alumnos.

Ahorra tiempo creando y administrando múltiples clases desde un solo lugar.

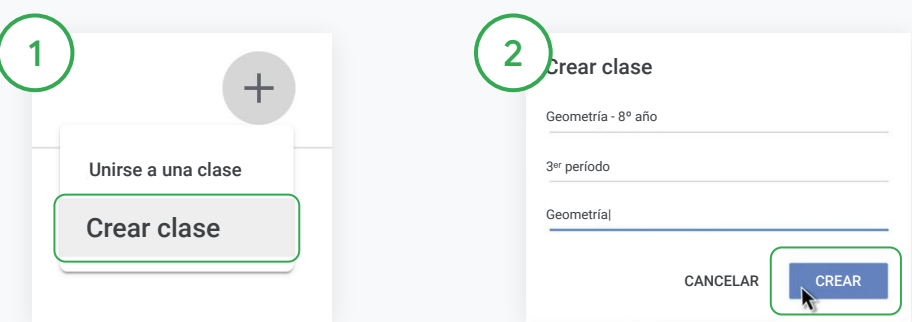

#### Crea una clase

En Classroom, abre la página Clases y haz clic en Agregar en la esquina superior derecha.

Elige Crear una clase.

Escribe el nombre de la clase y completa los detalles (sesión, año, sala, etcétera).

Haz clic en Crear.

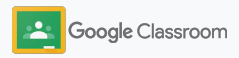

### <span id="page-33-0"></span>Agrega alumnos a una clase

Invita a tus alumnos para que se inscriban en la clase con unos pocos clics. Te mostraremos las formas más comunes de agregar alumnos.

Si los alumnos tienen problemas para unirse, puedes volver a enviar el vínculo de la clase o compartir instrucciones sencillas para [unirse a una clase como alumno.](https://support.google.com/edu/classroom/answer/6020297#zippy=%2Ci-forgot-or-lost-the-class-code%2Cmy-class-code-doesnt-work)

[Obtén más información](https://support.google.com/edu/classroom/answer/6020282#zippy=%2Cinvite-students-with-an-invite-link%2Cinvite-students-with-a-class-code) para agregar alumnos a tu clase.

Las escuelas que usan Education Plus pueden integrar Classroom con sus SIA para configurar y sincronizar las clases automáticamente.

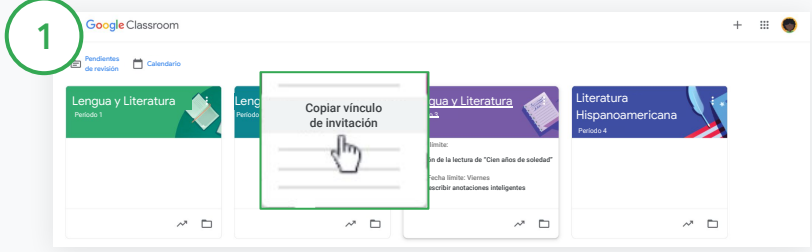

Agrega alumnos mediante un vínculo de invitación

En Classroom, elige la tarjeta de clase y haz clic en Más  $\equiv$ .

Elige Copiar vínculo de invitación y comparte con los alumnos el vínculo para hacer clic por medio de un correo electrónico.

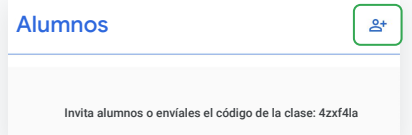

También puedes agregar alumnos mediante un código único de la clase Elige tu clase y haz clic en Configuración para mostrar el código de tu clase. Comparte el código con tus alumnos y pídeles que sigan estos pasos:

- · Ir a la página Clases en [classroom.google.com.](https://classroom.google.com/)
- Hacer clic en Agregar  $+y$  elijan Unirse a una clase.
- Los alumnos deberán escribir el código y hacer clic en Unirse.

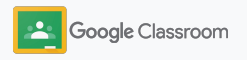

### <span id="page-34-0"></span>Crea una tarea

Crea flujos de trabajo más eficientes al asignar actividades para la clase. Especifica fechas límite y puntuaciones, adjunta archivos y rúbricas, ejecuta informes de originalidad y mucho más, todo en una tarea.

También puedes guardar una tarea para compartir después con múltiples clases o alumnos.

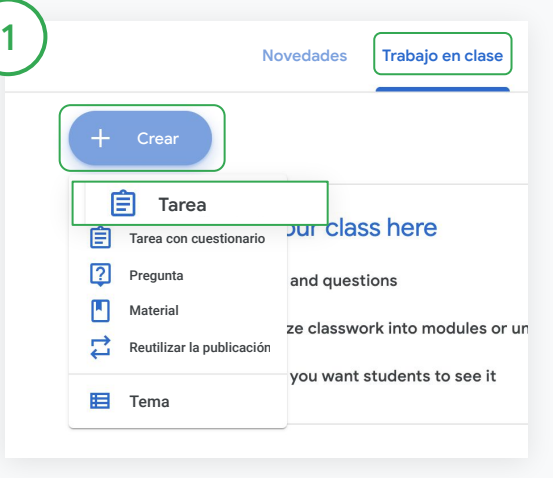

#### Crea una tarea

En Classroom, haz clic en la clase a la que corresponde la tarea y elige Trabajo en clase.

En la parte superior, haz clic en Crear y elige Tarea.

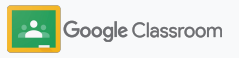

### Crea una tarea

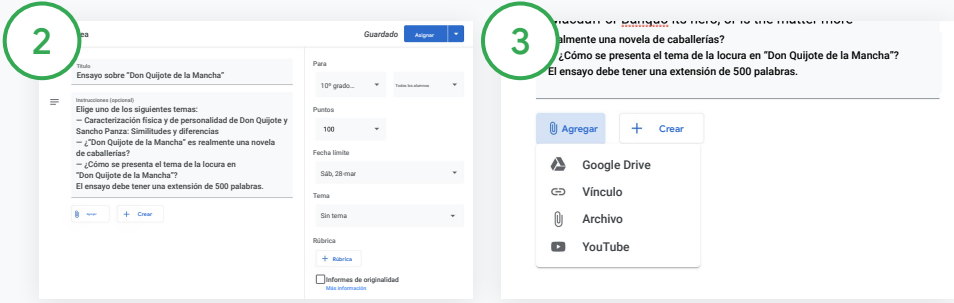

#### Agrega detalles

En la tarea, escribe el título y completa las instrucciones y los detalles de la tarea, incluidos la categoría de la calificación, la fecha límite y el tema.

En la categoría "Para", elige clases adicionales o alumnos individuales a los que les quieres enviar la tarea.

#### Agrega materiales

En la tarea, agrega archivos adjuntos relevantes. Haz clic en Agregar y elige entre las siguientes opciones: Google Drive, Vínculo, Archivo o YouTube.

También puedes hacer clic en Crear para agregar un archivo adjunto nuevo.

Elige el archivo y haz clic en Subir o Agregar.

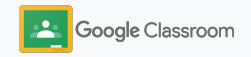
### Crea una tarea

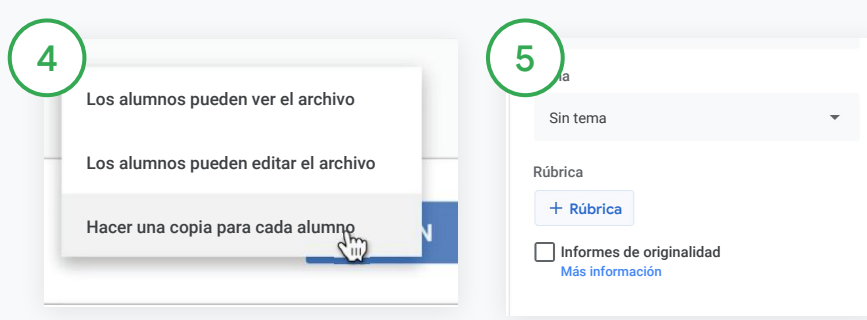

Al lado del archivo adjunto, haz clic en la flecha hacia abajo y elige una opción para definir cómo interactuarán los alumnos con ese archivo:

- Los alumnos pueden ver el archivo: elige esta opción cuando el archivo sea solo de referencia.
- Los alumnos pueden editar el archivo: elige esta opción cuando los alumnos deban trabajar de forma colaborativa en el mismo archivo.
- Hacer una copia para cada alumno: elige esta opción cuando los alumnos deban trabajar de forma individual en copias del mismo archivo.

#### Agrega una rúbrica

En la tarea, haz clic en Rúbrica + y elige Crear rúbrica, Volver a utilizar rúbrica o Importar desde Hojas de cálculo.

Obtén más información para [crear una](#page-44-0) [rúbrica](#page-44-0).

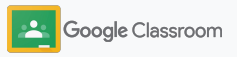

### Crea una tarea

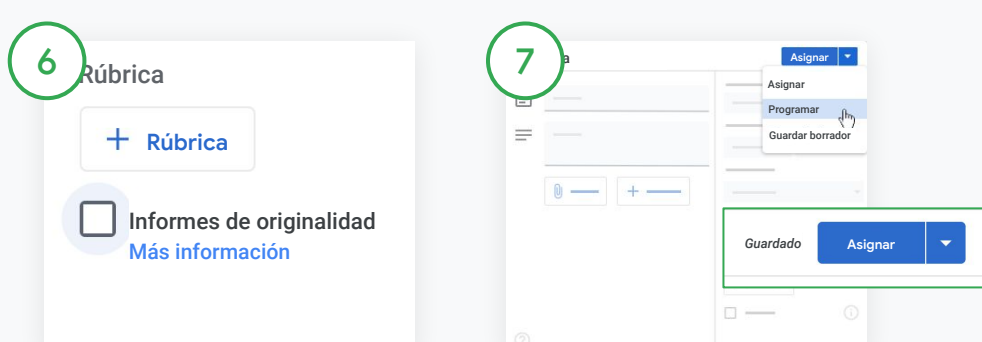

#### Activa los informes de originalidad

En la tarea, haz clic en la casilla Informes de originalidad para buscar casos de plagio automáticamente cuando los alumnos envíen sus tareas.

Obtén más información para ejecutar [informes de originalidad.](#page-39-0) Elige cuándo publicar la tarea

- De inmediato: Haz clic en Asignar para publicar la tarea ahora mismo.
- Programar: Junto a Asignar, haz clic en Programar y elige una fecha y hora. Presiona Programar de nuevo para guardar los cambios.
- Guardar para más tarde: Junto a Asignar, haz clic en Guardar borrador. Puedes abrir y editar las tareas guardadas como borrador en la página Trabajo en clase.

Haz clic en Asignar.

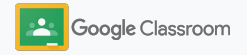

### Programa publicaciones y tareas en varias clases

Asigna trabajos en clase fácilmente a múltiples clases a la vez.\*

Una vez que hayas programado una tarea, podrás cambiarla en cada clase individual.

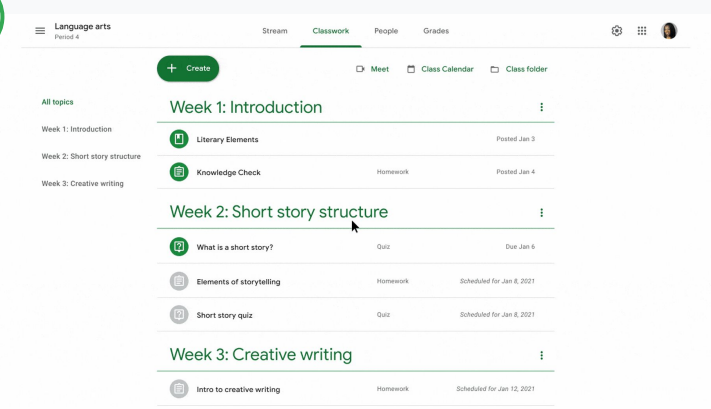

#### Crea una tarea

1

[Sigue las instrucciones](#page-34-0) para crear los detalles de la tarea, como el tema, la fecha límite y la fecha de publicación.

En la página Novedades, haz clic en Comparte algo con tu clase, luego escribe tu anuncio en la parte superior.

Elige las clases que deben recibir la publicación

Elige una de estas opciones:

- Publicar inmediatamente
- Publicar en un horario específico

.

Guardar como borrador

# <span id="page-39-0"></span>Usa informes de originalidad

Los informes de originalidad usan la tecnología de la Búsqueda de Google en las tareas y calificaciones de tus alumnos. Cuando asignes tareas, habilita los informes de originalidad. Cuando los alumnos envíen las tareas, la función de informes de originalidad comparará el texto con miles de millones de páginas del Índice de la Búsqueda de Google y resaltará los fragmentos coincidentes que no hayan citado ni entrecomillado.

[Mira el video](https://www.youtube.com/watch?v=Iw0T0uotAE8) para obtener más información.

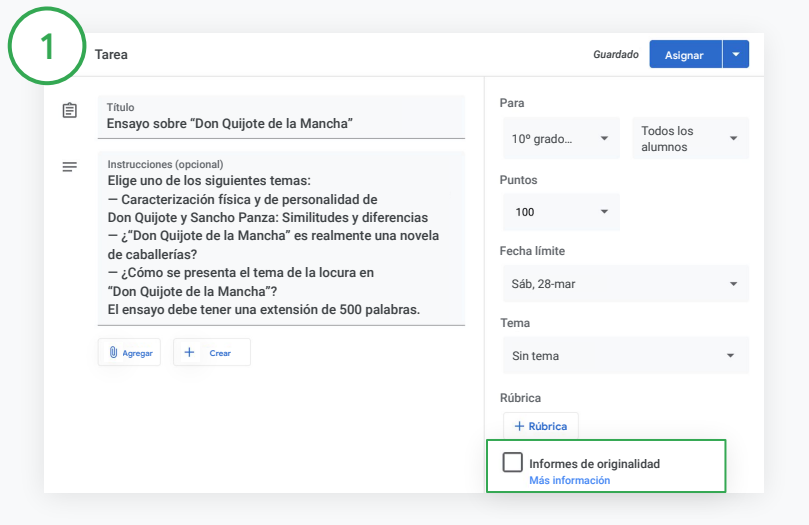

### Habilita los informes de originalidad

En una tarea, haz clic en Informes de originalidad y elige Asignar para compartirla con tus alumnos.

[Los alumnos pueden ejecutar informes de originalidad](#page-68-0) en sus trabajos en Documentos de Google, Hojas de cálculo y Microsoft Word para identificar el contenido que no hayan citado y poder editarlo. Tras el envío de un trabajo, Classroom analiza automáticamente el texto en busca de plagio y muestra los resultados a los profesores.

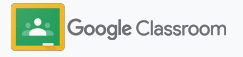

# Usa informes de originalidad

### Ver el informe

2

3

En una tarea, haz clic en el interruptor Activar  $\bigcirc$  junto a la cantidad de pasajes citados o entrecomillados para ver destacadas las coincidencias en la web.

Las marcas potenciales aparecerán como números o porcentajes. Se incluye un vínculo a la fuente externa para los pasajes marcados.

Los profesores pueden ejecutar informes de originalidad sin cargo para hasta cinco tareas por clase.\* Los alumnos pueden ejecutar informes de originalidad hasta 3 veces.

\* Disponible para los profesores que usan Google Workspace for Education Fundamentals. Si te inscribiste en Teaching and Learning Upgrade o Google Workspace for Education Plus, los informes de originalidad son ilimitados.

#### Total points 100 Due date Dec 16, 5:00 PM

Respond to each of the Critical Thinking questions on page 24 in Chapter 1 of your book. In your response, type each question first and then answer it. Answer each question in detail using correct grammar, spelling, punctuation, and capitalization. Create your response in one of two ways:

**See full instructions** 

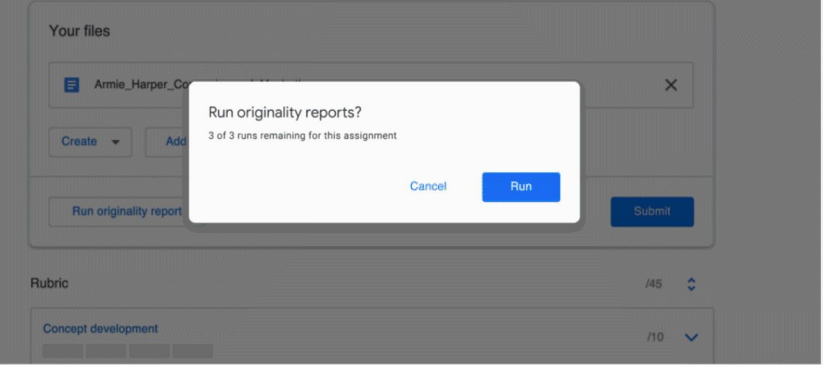

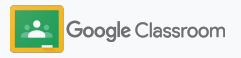

# Publica anuncios

Crea recordatorios para tus alumnos publicando anuncios en las novedades de la clase.

Visita el [Centro de ayuda](https://support.google.com/edu/classroom/answer/6020270?hl=en&ref_topic=6024979#zippy=%2Cadd-a-class-comment-to-an-announcement) si necesitas más información para administrar los anuncios y darles formato.

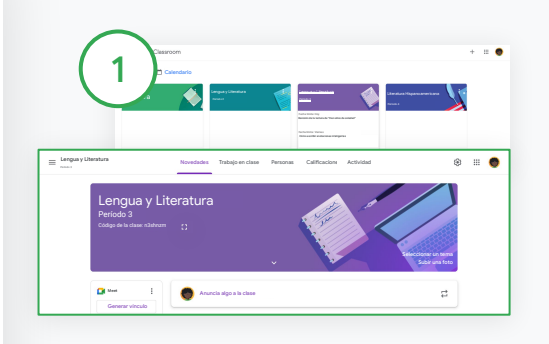

#### Crea un anuncio

En Classroom, haz clic en la clase en la que quieras publicar el anuncio.

En la página Novedades, haz clic en Comparte algo con tu clase, luego escribe tu anuncio en la parte superior.

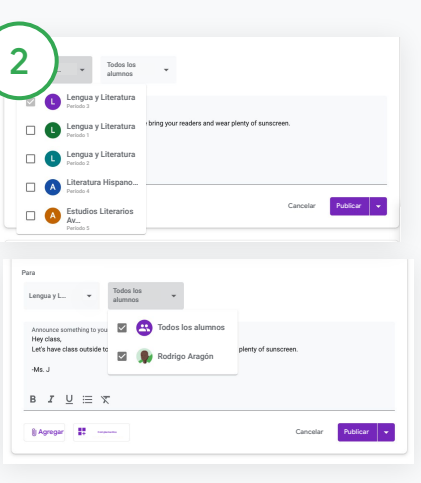

Elige con quién quieres compartir el anuncio

En el anuncio, haz clic en la flecha hacia abajo que está junto a "Para" y selecciona las clases que quieres incluir.

También puedes publicar anuncios para alumnos específicos. En el anuncio, selecciona Todos los alumnos y haz clic en el nombre de los alumnos para elegirlos.

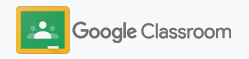

# Configura y únete a videollamadas de Meet

Conéctate con tus alumnos mediante un sistema de videoconferencia seguro, sencillo y confiable. Administra, inicia y únete a videoconferencias exclusivas para las clases con Google Meet integrado en Classroom. Podrás acceder fácilmente desde la sección correspondiente junto a las novedades de la clase.

Todos los vínculos de Meet que se crean en Classroom son vínculos con sobrenombre que tus alumnos y tú pueden usar en todas las reuniones. Los alumnos se dirigen a una sala de espera hasta que se unen el profesor o profesor adjunto. Los alumnos que no se encuentren en la lista de la clase deberán "solicitar unirse" para ingresar.

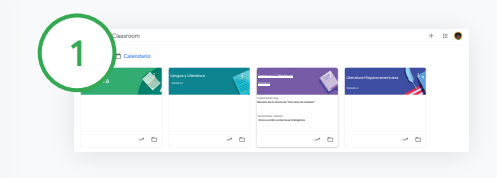

Crea un vínculo de Meet para la

En Classroom, haz clic en la clase.

clase correspondiente

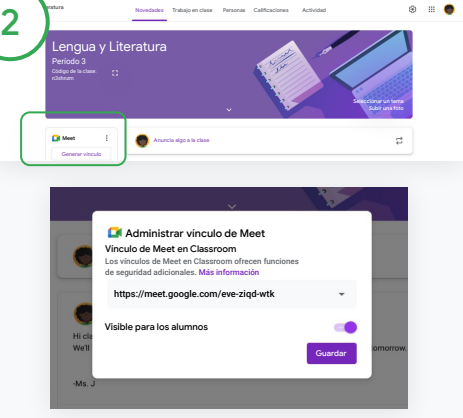

En Meet, haz clic en Generar vínculo.

(O haz clic en Configuración . Luego, en General, haz clic en Generar vínculo de Meet).

Aparecerá un vínculo de Meet para la clase. Elige Guardar.

Si permites que los alumnos visualicen el vínculo de Meet, este aparecerá en sus novedades de la clase para que se unan fácilmente y lo usen las veces que quieran.

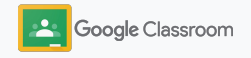

### Configura y únete a videollamadas de Meet

Visita el [Centro de ayuda](https://support.google.com/edu/classroom/answer/9776888?hl=en&ref_topic=9049835#zippy=) para obtener más información sobre las prácticas recomendadas, otras funciones y controles de Meet, y cómo administrar alumnos.

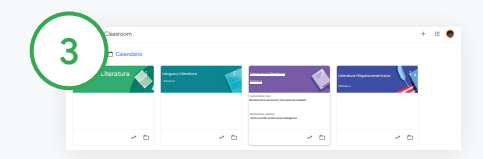

Inicia una videoconferencia en Classroom

Haz clic en la clase que prefieras.

Elige una de estas opciones:

- A la izquierda de la página Novedades, en Meet, haz clic en Unirse.
- En la parte superior de la página Trabajo en clase, haz clic en Meet.
- En una pregunta o tarea, haz clic en el vínculo de la videoconferencia de la clase.

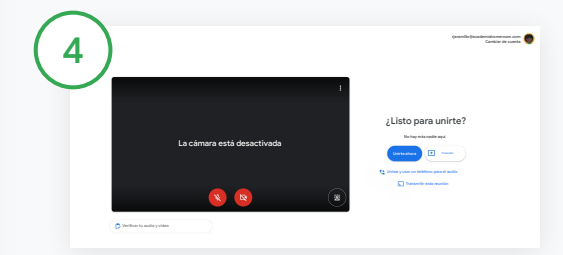

Antes de unirte a la llamada, verifica que hayas entrado a Meet con tu cuenta de Classroom.

Si no es así, haz clic en Cambiar de cuenta y entra a tu cuenta de Classroom. Haz clic en Unirse ahora.

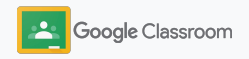

### Crea rúbricas

Crea, reutiliza y calcula automáticamente calificaciones empleando rúbricas en las tareas individuales.

Puedes guardar rúbricas como borradores a fin de usarlas en el futuro y exportarlas, importarlas y compartirlas con otros profesores para ahorrar tiempo.

<span id="page-44-0"></span>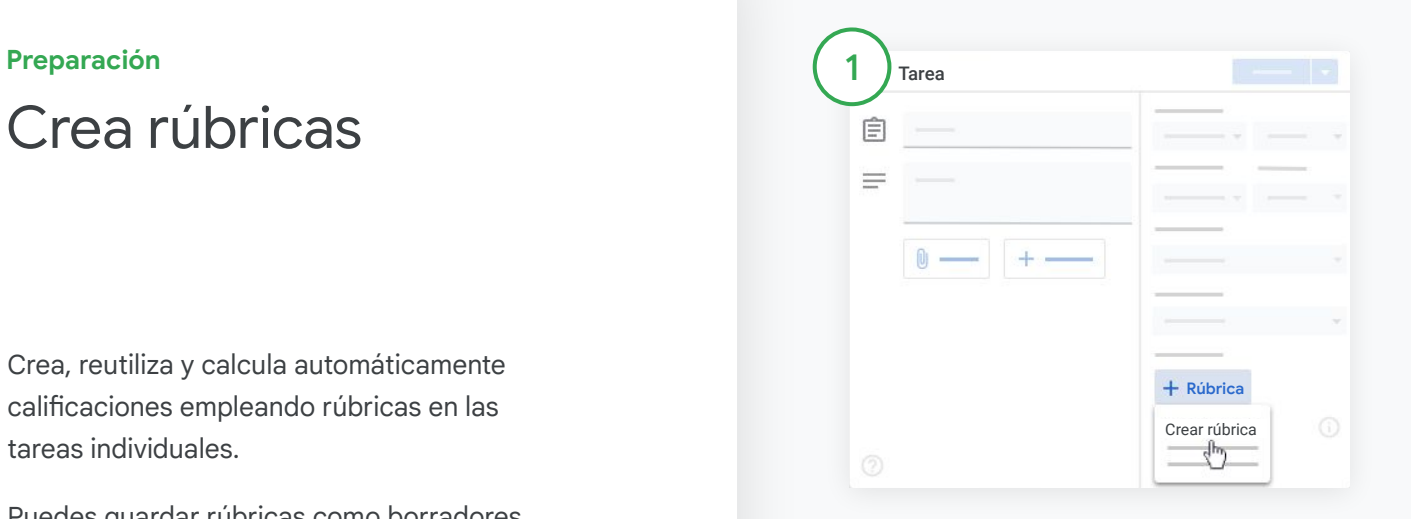

En Classroom, haz clic en la clase y elige Trabajo en clase. Crea una tarea con un título, haz clic en Rúbrica y luego en Crear rúbrica.

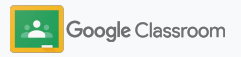

### Crea rúbricas

2

Completa los detalles de la rúbrica:

Título del criterio: lo que se evalúa con la calificación (p. ej., gramática o trabajo en equipo) Puntos: la cantidad de puntos otorgados Título del nivel: título del nivel de rendimiento (p. ej., excelente o domino completo) Descripción: las expectativas del nivel

3

Haz clic en Guardar.

Visita el [Centro de ayuda](https://support.google.com/edu/classroom/answer/9335069?hl=en&ref_topic=9049978#zippy=%2Ccreate-a-rubric) para ver más funciones de las rúbricas y configurar los [sistemas de](https://support.google.com/edu/classroom/answer/9184995?hl=en&ref_topic=9049978) [calificaciones](https://support.google.com/edu/classroom/answer/9184995?hl=en&ref_topic=9049978).

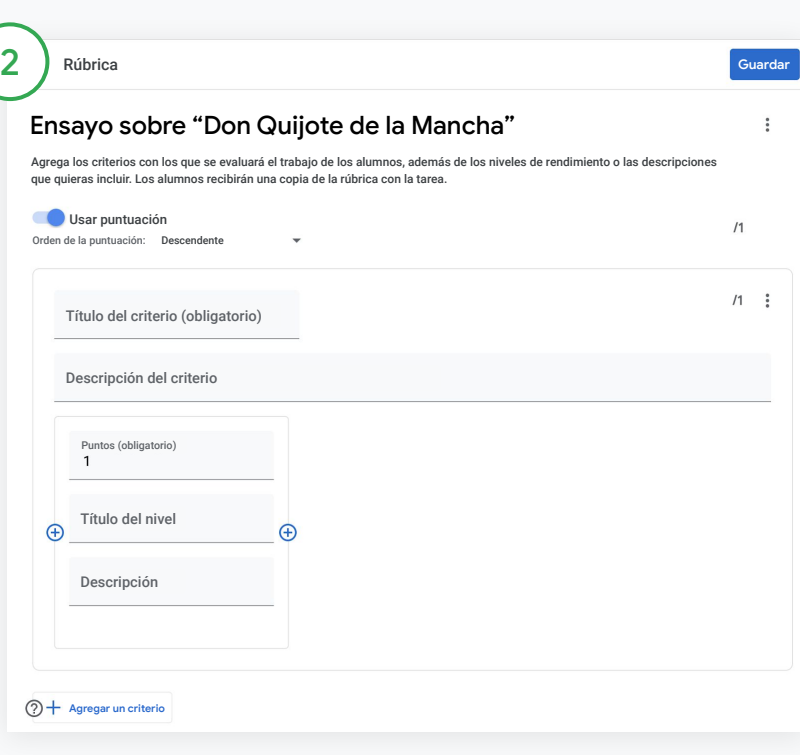

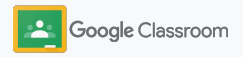

**Profesores**

# Herramientas de administración y organización

Ahorra tiempo: califica de forma más eficiente, consulta el progreso de los alumnos en un solo lugar y automatiza tareas.

- ➔ **[Consulta el progreso de las tareas](#page-47-0)** en todas las clases por estado.
- ➔ **[Brinda comentarios más significativos](#page-49-0)** mediante un banco de comentarios personalizado.
- ➔ **[Usa rúbricas para calificar](#page-52-0)** las tareas.
- ➔ **[Devuelve los trabajos de los alumnos](#page-54-0)** desde Classroom.
- ➔ **[Actualiza el libro de calificaciones](#page-55-0)** y consulta las tareas de los alumnos en un solo lugar.
- ➔ **[Exporta las calificaciones al SIA](#page-57-0)** directamente desde el libro de calificaciones.
- ➔ **[Reutiliza las tareas](#page-59-0)** en distintas clases.
- ➔ **[Automatiza el resumen para tutores](#page-61-0)** a fin de mantenerlos informados.

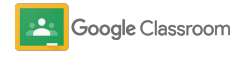

### <span id="page-47-0"></span>Consulta el progreso de las tareas

Obtén en un solo lugar un panorama general de los trabajos que asignaste en las diferentes clases.

Usa esta herramienta para ver el estado de los trabajos y marcarlos como revisados.

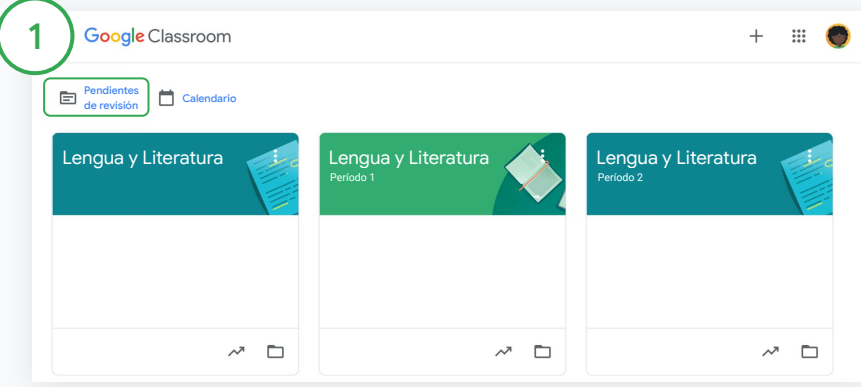

Ver el trabajo de los alumnos en todas las clases En Classroom, haz clic en Pendientes de revisión en la parte superior.

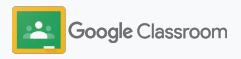

### Consulta el progreso de las tareas

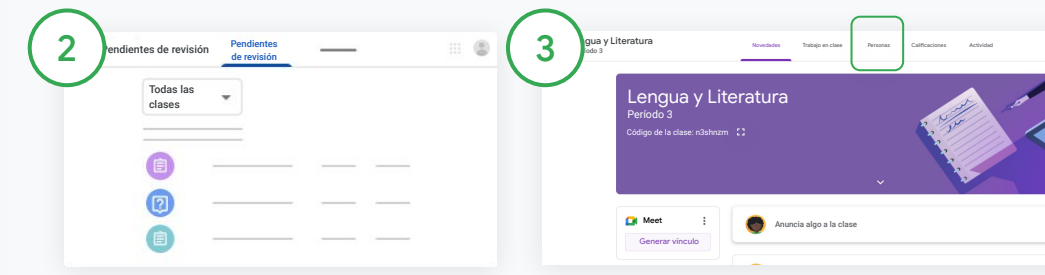

#### Filtra por clase

### Haz clic en Todas las clases y elige una clase. Haz clic

en un título para ver las entregas de los alumnos.

Ordena los trabajos por fecha límite haciendo clic en la flecha hacia abajo o la flecha hacia arriba.

Marca trabajos como revisados

Junto a la tarea, haz clic en Más $\equiv$ , luego en Marcar como revisada. Después de hacerlo, podrás verla en la lista Revisadas.

Consulta la lista de trabajos de un alumno y su estado

Haz clic en la clase relevante. En la parte superior, haz clic en Personas y elige el nombre de un alumno.

En esta página se mostrará la siguiente información:

- El trabajo asignado al alumno y las fechas límite correspondientes
- Si está asignado, se entregó a tiempo o tarde, o no se entregó
- Las calificaciones del trabajo en clase
- Los archivos adjuntos de las entregas
- Los comentarios privados que el alumno te haya enviado

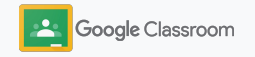

### <span id="page-49-0"></span>Brinda comentarios más completos en las tareas

Brinda a los alumnos comentarios claros sobre las tareas asignadas o escribe directamente en sus trabajos.

Classroom guarda automáticamente los comentarios que más usas en un banco de comentarios automatizado y personalizado.

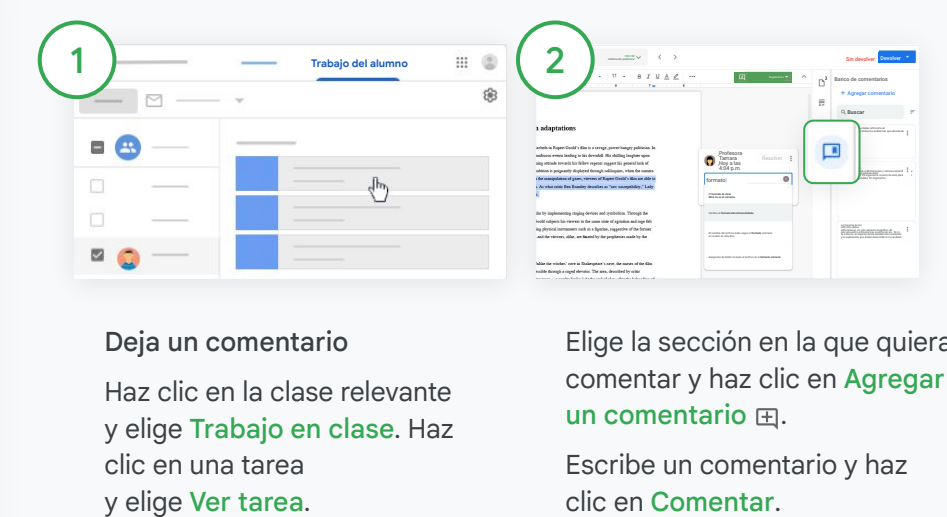

### Deja un comentario

Haz clic en la clase relevante y elige Trabajo en clase. Haz clic en una tarea y elige Ver tarea.

A la izquierda, elige el nombre del alumno y el archivo que entregó.

Elige la sección en la que quieras comentar y haz clic en Agregar un comentario  $\boxplus$ .

Escribe un comentario y haz

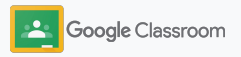

### Brinda comentarios más completos en las tareas

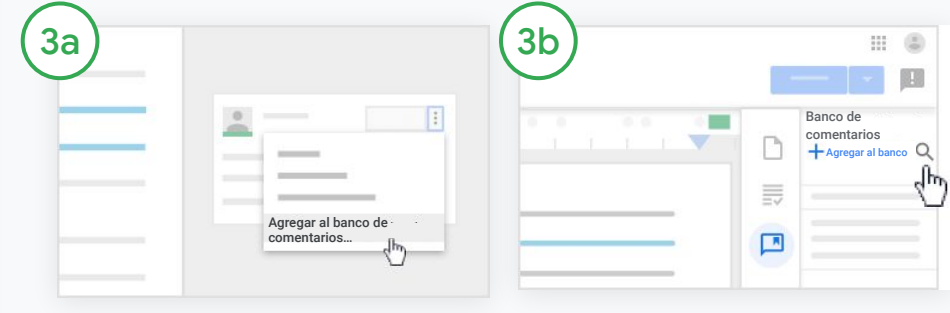

Crea un banco de comentarios personalizado para los textos que más usas

Para agregar un comentario existente: abre el trabajo del alumno. En la esquina superior derecha del cuadro con el comentario, elige Más y haz clic en Agregar al banco de comentarios.

Edítalo y haz clic en Agregar.

También puedes ingresar el comentario directamente

A la derecha del trabajo del alumno, haz clic en Banco de comentarios.

Haz clic en Agregar al banco y elige entre ingresar uno o varios comentarios, o pega una lista de comentarios preparados.

Haz clic en Agregar.

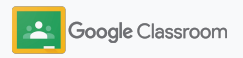

### Brinda comentarios más completos en las tareas

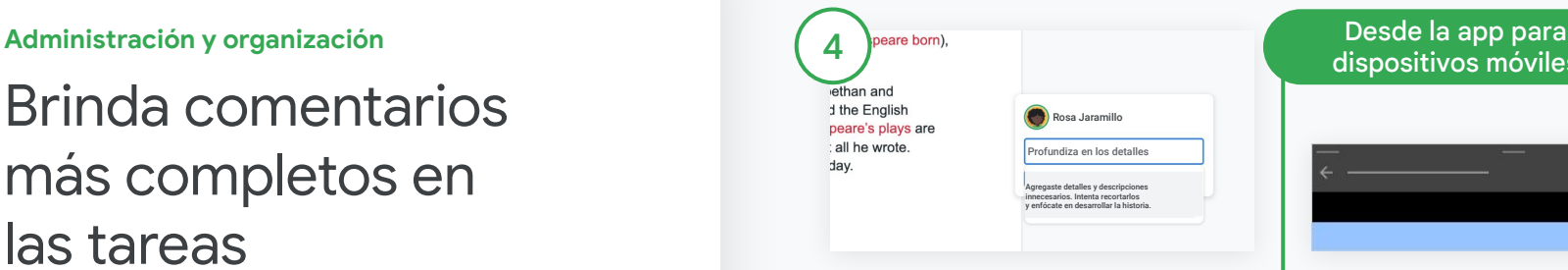

Usa un comentario del banco de comentarios

Elige la sección en la que quieras comentar y haz clic en Agregar un comentario  $\boxplus$ .

En el cuadro, empieza a escribir el comentario y automáticamente aparecerán los comentarios correspondientes más usados. Haz clic en el comentario que quieras y presiona el botón Comentar para publicarlo.

### dispositivos móviles

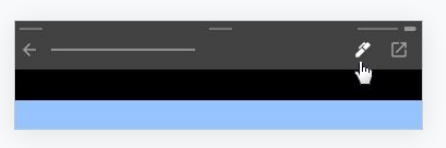

Dibuja o escribe sobre el trabajo del alumno

En la app de Classroom para dispositivos móviles, presiona la clase y abre la tarea.

Presiona Trabajo del alumno y elige el nombre de un alumno y su archivo adjunto.

Haz clic en Editar y realiza anotaciones o dibujos.

Haz clic en Más y luego en Guardar.

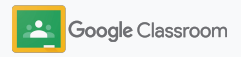

# <span id="page-52-0"></span>Califica trabajos con una rúbrica

Agrega una rúbrica a una tarea para calificarla de forma coherente y transparente. Los profesores pueden calificar el trabajo de los alumnos con las rúbricas que aparecen junto a la tarea.

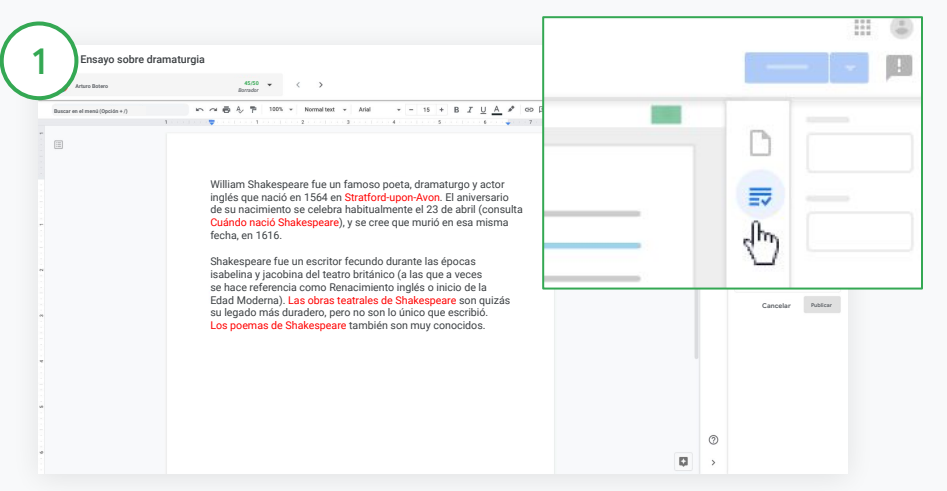

#### Consulta la rúbrica mientras calificas una tarea

Elige la clase relevante y haz clic en Trabajo en clase. Elige la tarea, haz clic en Ver tarea y abre el archivo de un alumno.

En la columna de la derecha, haz clic en el ícono Calificación y expande o contrae una descripción de los criterios en la columna derecha.

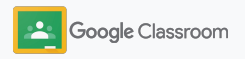

長

 $\boxed{\phantom{a} }$ 

**Calificación**

**21/25**

ليسك

**III** (5)

**Administración y organización**

# Califica trabajos con una rúbrica

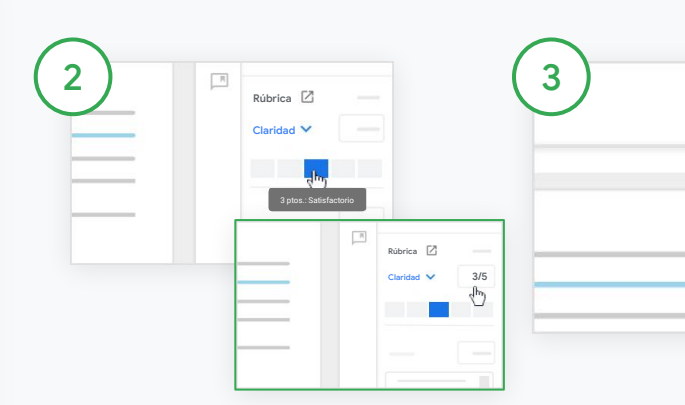

Elige un nivel de calificación para cada criterio

En Rúbrica, asigna un nivel de calificación para cada criterio.

Haz clic en un nivel de calificación o, si usas el criterio para asignar una puntuación, escribe un número.

La puntuación de la rúbrica se actualiza automáticamente a medida que eliges los niveles de calificación.

Cambia manualmente la calificación total

En Calificación, escribe de forma manual una calificación para la tarea del alumno.

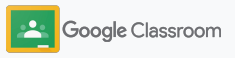

# <span id="page-54-0"></span>Devuelve los trabajos a los alumnos

Mantén el orden al devolver los trabajos de los alumnos dentro de las tareas. Además, comparte los trabajos que revisaste con uno o más alumnos a la vez. Cuando devuelvas la tarea, los alumnos podrán ver su calificación.

Los profesores también pueden devolver una tarea en el [libro de calificaciones](#page-55-0) de Classroom.

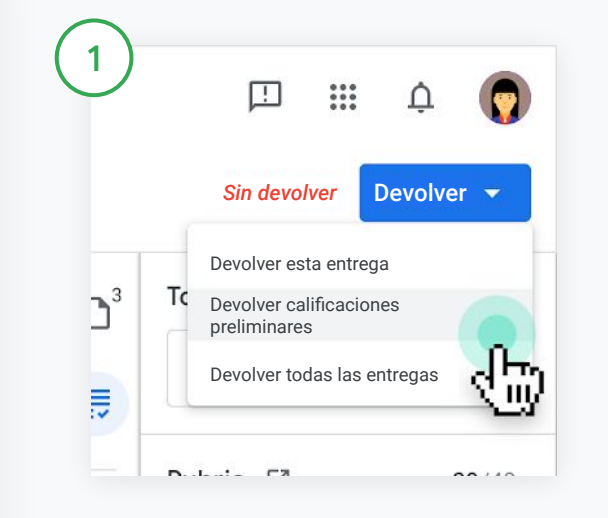

En Classroom, elige la clase y haz clic en Trabajo en clase. Elige la tarea que quieres devolver y haz clic en Ver tarea.

Junto al alumno cuya tarea quieras devolver, marca la casilla y haz clic en Devolver, luego elige el tipo de devolución que prefieras.

Elige una de estas opciones:

- Devolver esta entrega
- Devolver calificaciones preliminares
- Devolver todas las entregas

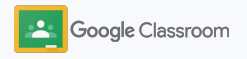

# <span id="page-55-0"></span>Actualiza tu libro de calificaciones

El libro de calificaciones de Classroom es un espacio en el que puedes ver fácilmente las entregas de los alumnos y calificarlas, devolver trabajos y revisar todas las calificaciones de una tarea.

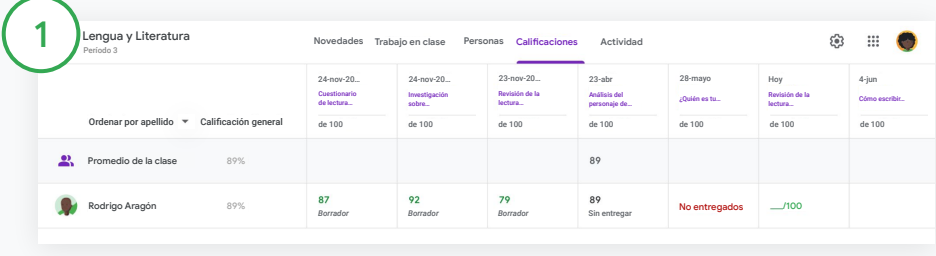

### Abre el libro de calificaciones

En Classroom, elige la clase y, en la parte superior, haz clic en Calificaciones.

En la página Calificaciones podrás ver, calificar y devolver las entregas de los alumnos.

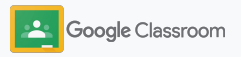

### Actualiza el libro de calificaciones

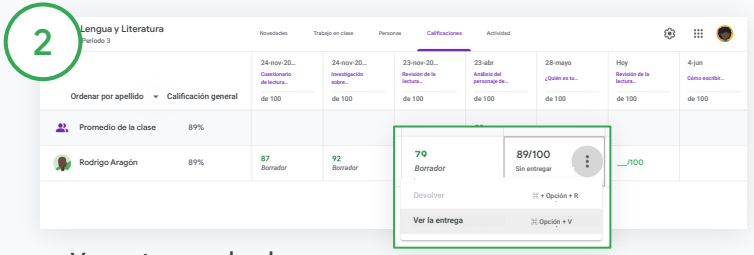

Ver entregas de alumnos

En Calificaciones, coloca el cursor sobre la celda con la tarea de uno de tus alumnos. Haz clic en Más y, luego, en Ver entrega.

El estado del trabajo y de las calificaciones tienen los siguientes códigos de color:

- Rojo: Trabajos no entregados
- Verde: Trabajos entregados o calificación preliminar
- Negro: Trabajos devueltos

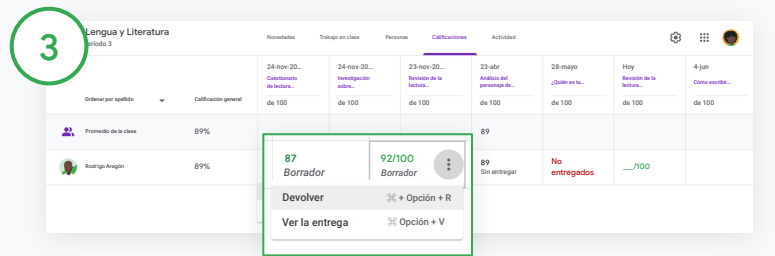

Ingresa las calificaciones y devuelve el trabajo en el libro de calificaciones

En Calificaciones, ingresa una calificación para la tarea del alumno.

Para volver a la tarea, haz clic en Más  $\equiv$  y, luego, en Devolver.

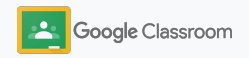

# <span id="page-57-0"></span>Exporta calificaciones a tu SIA

Vincula tu clase tu sistema de información de alumnos (SIA) para exportar calificaciones directamente desde el libro de calificaciones.

Socios de SIA compatibles: Infinite Campus, Skyward y Aspen SIS\*

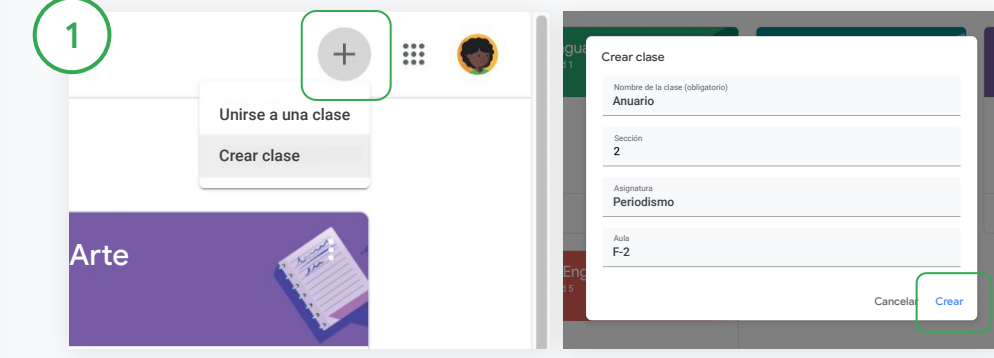

Primero, vincula una clase a tu SIA

En Classroom, haz clic en Agregar  $+$  y elige Crear clase.

Junto a Vincular con, haz clic en la flecha hacia abajo y elige tu clase.

Escribe los detalles de la clase y haz clic en Crear.

Visita el [Centro de ayuda](https://support.google.com/edu/classroom/answer/9356369?hl=en&ref_topic=9049978#zippy=%2Clink-a-class-to-your-sis) para obtener más información sobre la exportación de calificaciones.

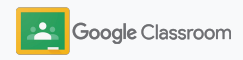

### Exporta calificaciones a tu SIA

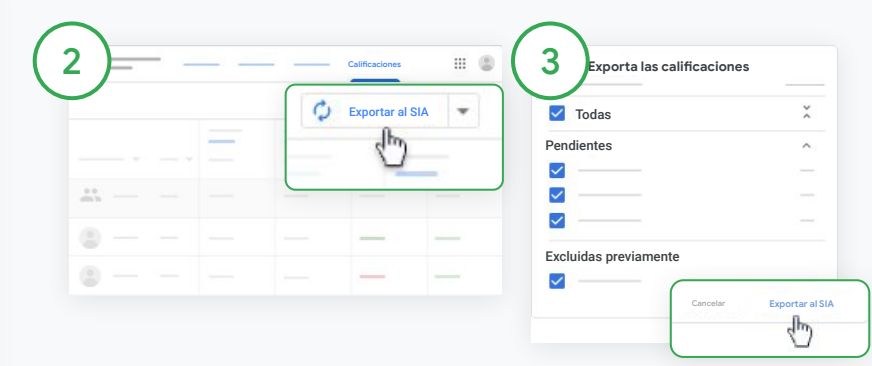

#### Exporta las calificaciones

Haz clic en la clase de la que quieras extraer las calificaciones y elige Calificaciones.

A la derecha, haz clic en Exportar al SIA.

Se exportan las calificaciones de todos los trabajos en clase que tengan marcada la casilla de verificación. Si hay alguna calificación que no quieres exportar, desmarca la casilla.

Haz clic en Exportar al SIA para exportar las calificaciones.

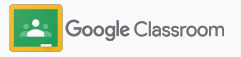

# <span id="page-59-0"></span>Reutiliza tareas y anuncios

Ahorra tiempo reutilizando tareas, anuncios y otras publicaciones. Vuelve a publicar en la clase original o en una diferente.

Antes de publicar, modifica la publicación y edita los archivos adjuntos o las rúbricas.

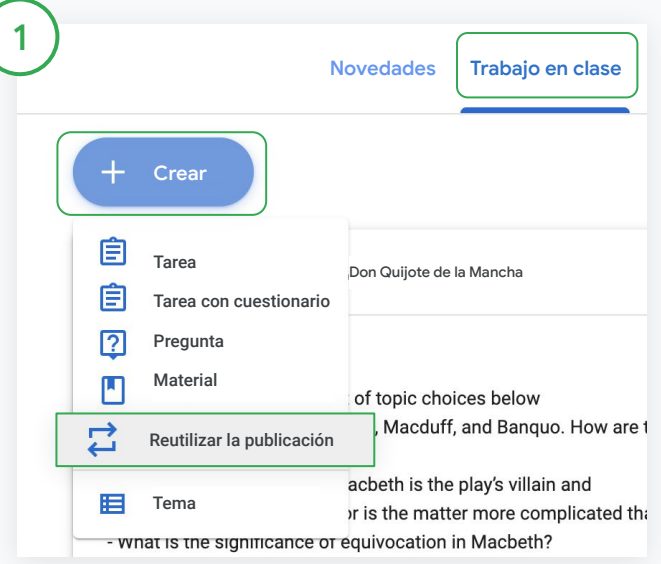

### Reutiliza una publicación

En Classroom, elige la clase y haz clic en Trabajo en clase. Ubica el cursor sobre Crear y haz clic en Reutilizar la publicación.

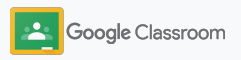

### Reutiliza tareas y anuncios

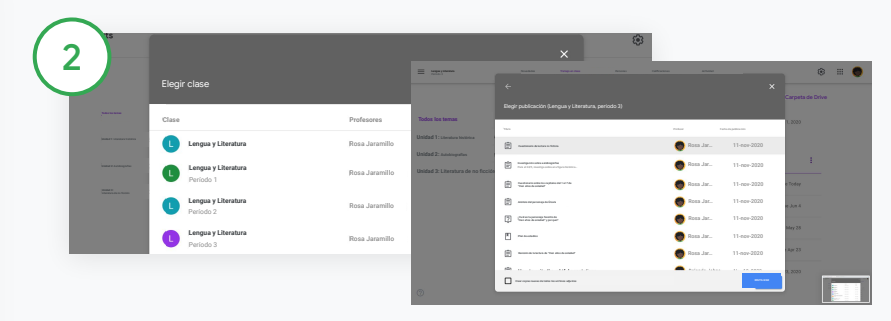

Elige la clase que tiene la publicación que quieres reutilizar.

Elige la publicación y haz clic en Reutilizar.

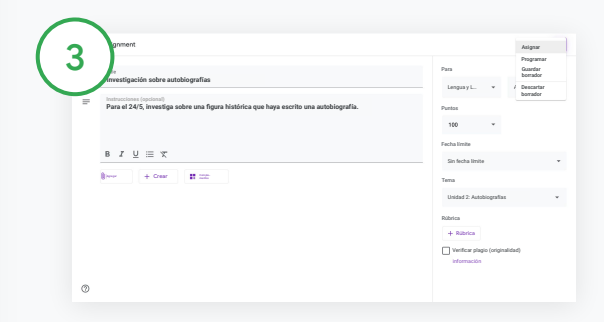

Cambia la información que quieras y agrega o borra archivos adjuntos. Antes de volver a publicar, elige una de estas opciones:

- Guardar la publicación para más adelante. Haz clic en la flecha hacia abajo y elige Guardar borrador.
- Para reutilizar una tarea, haz clic en Asignar.
- Para reutilizar un anuncio, haz clic en Publicar.

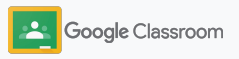

# <span id="page-61-0"></span>Automatiza los resúmenes para tutores

Invita a los tutores para que reciban resúmenes automáticos por correo electrónico sobre el progreso de los alumnos que tienen a cargo a fin de mantenerlos informados e interesados. Elige las clases y los tutores que quieres incluir en [los resúmenes.](https://support.google.com/edu/classroom/answer/6386354)

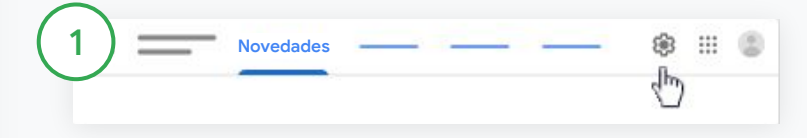

Activa o desactiva los resúmenes para tutores

Elige la clase sobre la que quieras enviar resúmenes por correo electrónico y haz clic en Configuración .

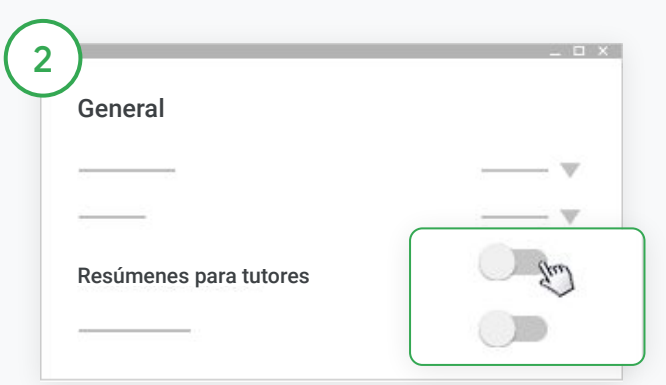

衣

En General, activa o desactiva el interruptor.

Haz clic en Agregar clase. En la parte superior de la página, haz clic en Guardar.

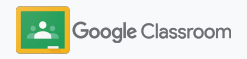

#### **Administración y organización Personas**

### Automatiza los resúmenes para tutores

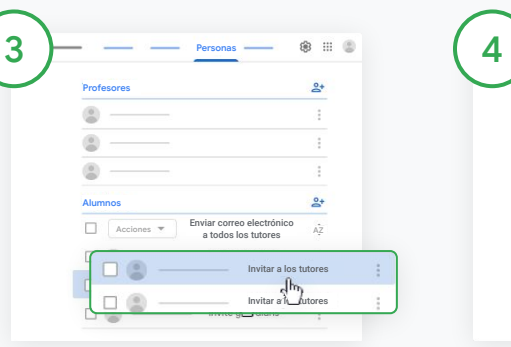

Invita o quita un tutor

Elige la clase relacionada y haz clic en Personas.

Junto al nombre del alumno, haz clic en Invitar a los tutores o Quitar tutores.

• Si los vas a invitar, escribe sus direcciones de correo electrónico.

Haz clic en Invitar o Quitar.

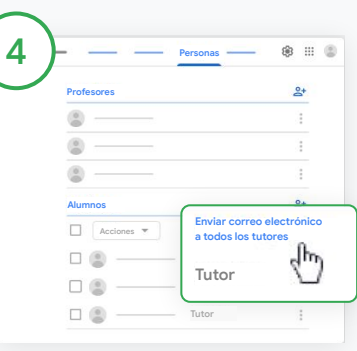

#### Envía correos electrónicos a los tutores

Elige la clase relevante y haz clic en Personas.

- Para enviar correos electrónicos al tutor de un alumno: junto al nombre del alumno, elige Más y haz clic en Enviar correo electrónico a los tutores. Se abrirá una ventana de correo electrónico con las direcciones propagadas.
- Para enviar un correo electrónico a todos los tutores de una clase: en la parte superior, haz clic en Enviar correo electrónico a todos los tutores.

Ingresa un asunto y tu mensaje. Haz clic en Enviar.

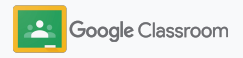

#### **Profesores**

# Herramientas para que los alumnos aprendan a su manera

Ayuda a tus alumnos para que mantengan el foco en sus tareas mediante funciones que les permitirán crear entornos de aprendizaje más productivos y personalizados.

- ➔ [Los recursos de accesibilidad](#page-64-0) crean oportunidades de aprendizaje para todos los alumnos.
- ➔ [Las fechas límite automáticas](#page-65-0) aparecen en los calendarios de los alumnos para ayudarlos a tener presentes los plazos de entrega.
- ➔ [Las listas de tareas pendientes para alumnos](#page-67-0) se personalizan a fin de ayudarlos a organizarse.
- ➔ [Los informes de originalidad para alumnos](#page-68-0) ayudan a evitar el plagio no intencional.

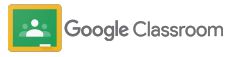

### <span id="page-64-0"></span>Recursos de accesibilidad

Brinda a los alumnos la libertad de ajustar la configuración de accesibilidad a fin de que puedan aprender y trabajar de la forma ideal para ellos.

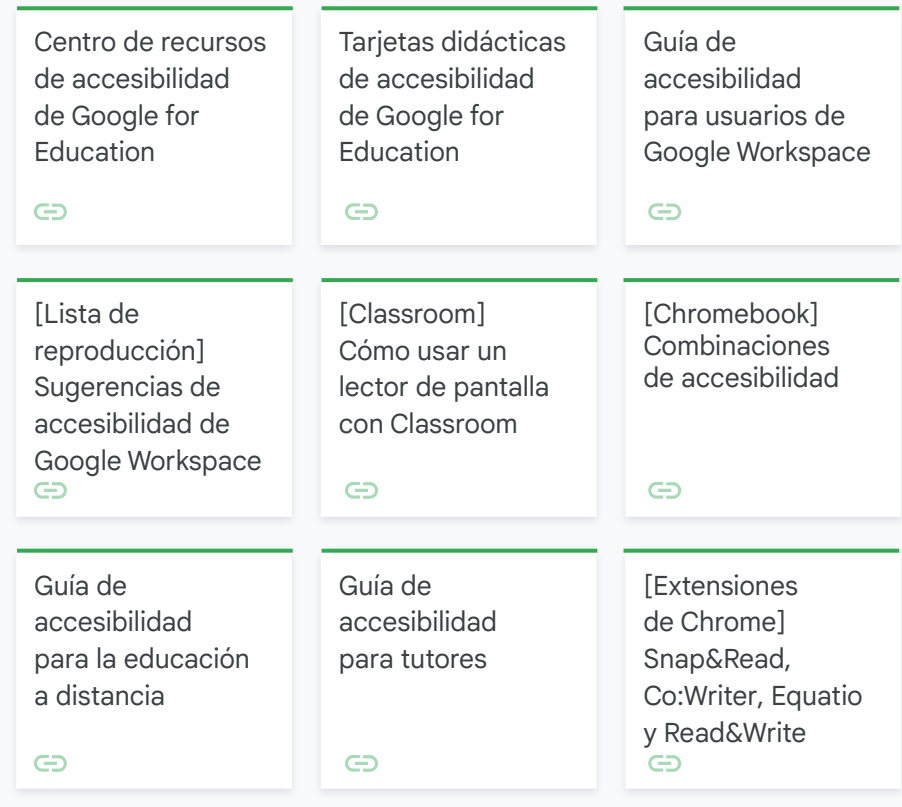

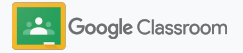

### <span id="page-65-0"></span>Fechas límite automáticas en el Calendario

Implementa cronogramas con facilidad indicando fechas límite que aparecen automáticamente en los calendarios cuando se distribuyen los trabajos en clase.

Tú y tus alumnos comparten un calendario de Classroom y un Calendario de Google para cada clase, donde aparecen las fechas límite.

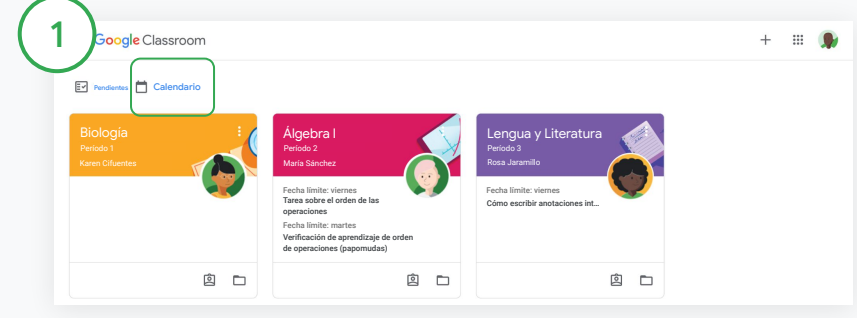

Consulta el trabajo en clase en tu calendario de Classroom

En la parte superior de Classroom, haz clic en Menú  $\equiv$  y elige Calendario para ver todas las fechas límite de las tareas.

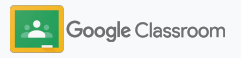

### Fechas límite automáticas en el Calendario

2

3

Elige una tarea para abrirla y obtener más información.

Consulta el trabajo en clase de todas tus clases Haz clic en Todas las clases.

Consulta el trabajo en clase de una sola clase Haz clic en Todas las clases y elige la que quieras.

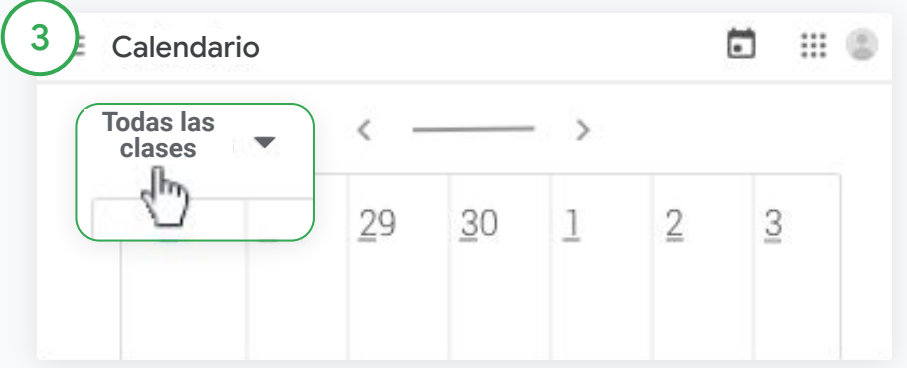

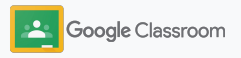

### <span id="page-67-0"></span>Muestra a los alumnos su lista de tareas pendientes personalizada

Ayuda a tus alumnos a mantenerse al día y planificar con tiempo mediante la lista de tareas pendientes de Classroom, que se crea automáticamente y se personaliza para cada alumno.

conocer otras formas de ver los trabajos en clase.

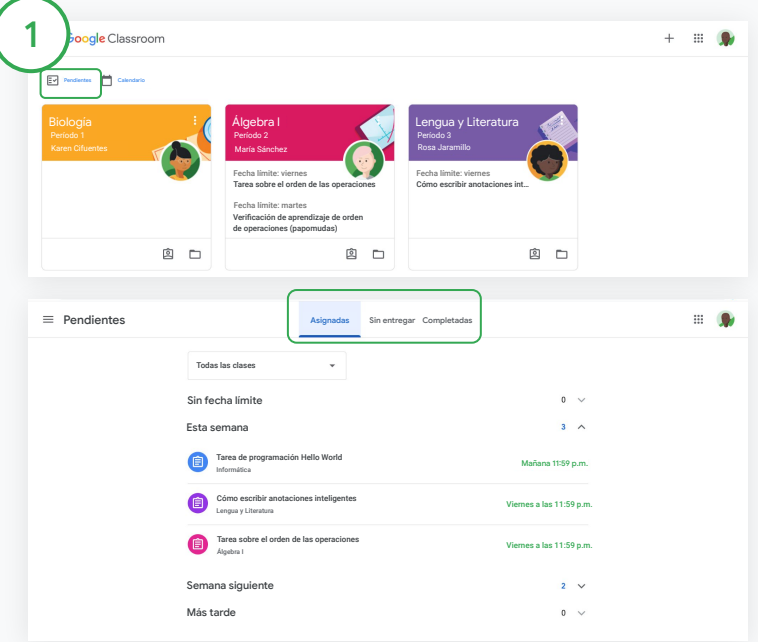

Invita a los alumnos a consultar su lista de tareas pendientes de todas las clases

En la parte superior de Classroom, haz clic en Pendientes y elige una de estas opciones:

- Haz clic en Asignadas para ver el trabajo que te asignaron.
- Haz clic en Sin entregar para ver las tareas con plazo vencido.
- Los alumnos pueden visitar el [Centro de ayuda](https://support.google.com/edu/classroom/answer/6020284?hl=en&ref_topic=9050121) para **vertendo alumnos el estacionado el estacionado e** Haz clic en Completadas para ver las tareas que un profesor calificó o devolvió.

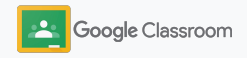

### <span id="page-68-0"></span>Empodera a los alumnos para que utilicen los informes de originalidad

Ayuda a orientar el pensamiento crítico y permite que los alumnos revisen si cometieron plagio no intencional.

Los informes de originalidad usan la tecnología de Búsqueda de Google en las tareas de Documentos de Google, Presentaciones y Microsoft Word. [Habilita](#page-39-0) los [informes de originalidad](#page-39-0) para que los alumnos puedan identificar contenido sin citar y lo editen. Tras el envío de un trabajo, Classroom analiza automáticamente el texto en busca de plagio y muestra los resultados a los profesores.

Los alumnos pueden ejecutar informes de originalidad para consultar el informe y las alertas de originalidad. hasta 3 veces.

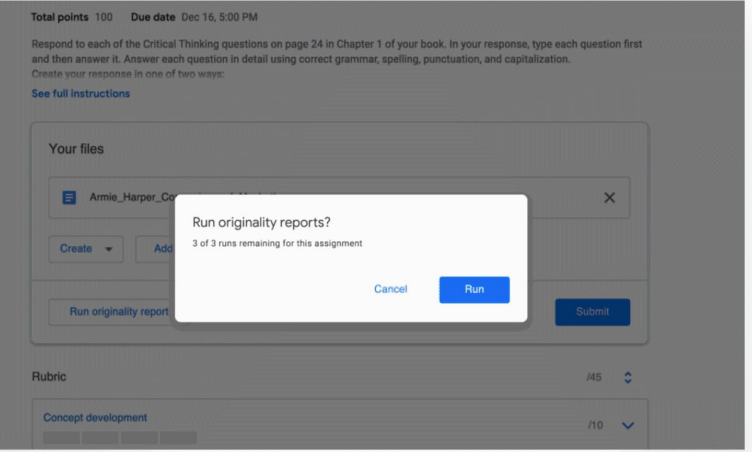

Empodera a tus alumnos para que ejecuten informes de originalidad en sus tareas

Desde una clase, los alumnos pueden hacer clic en Trabajo en clase y elegir la Tarea.

En Tu trabajo, sube o crea un archivo.

1

Junto a "Informes de originalidad", haz clic en Ejecutar. En el nombre del archivo, haz clic en Ver informe de originalidad

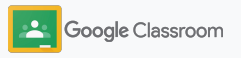

# Recursos de Google Classroom para educadores

Además de esta guía, consulta los recursos adicionales diseñados para ayudar a los profesores a aprovechar el potencial de Classroom.

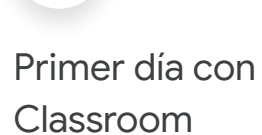

 $\overline{\phantom{0}}$ 

Visita el sitio del [Centro de profesores](https://teachercenter.withgoogle.com/first-day-trainings/welcome-to-classroom) para consultar recursos creados por educadores reales sobre cómo empezar con Classroom.

### Videos instructivos

Mira [videos de capacitación](https://edu.google.com/intl/ALL_us/for-educators/training-courses/?modal_active=none) para educadores y para alumnos a fin de empezar a usar Classroom o conocer la herramienta más a fondo, encuentra una descripción general de las funciones principales en [Classroom 101](https://www.youtube.com/watch?v=UEFgW--0094&list=PLP7Bvyb3ap44G3Gt_mTxOHoCcIYTBIixg) y accede a nuestra [serie sobre Classroom](https://docs.google.com/presentation/d/1x-_rDk0Ixfo5wbpQrNrOI44BV4cWiktCoGR0nF_fmig/edit#slide=id.gd4c930ea03_158_0) para obtener respuestas relativas a desafíos de enseñanza y aprendizaje.

### Centro de ayuda de Classroom

6

Nuestro [Centro de ayuda de Classroom](https://support.google.com/edu/classroom/?hl=en#topic=6020277) dispone de innumerables guías, así como instrucciones paso a paso para abordar todo tipo de preguntas.

# Apps compatibles

春

Accede a las [apps](https://edu.google.com/products/classroom/apps/) aprobadas por educadores que se integran sin problemas con Classroom para habilitar oportunidades ilimitadas de aprendizaje.

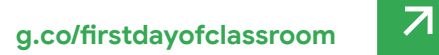

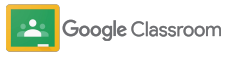

#### **Funciones pagadas**

# Aprovecha Classroom mucho más

Consulta las características adicionales y las funciones mejoradas de Classroom disponibles en [las ediciones pagadas de](https://edu.google.com/products/workspace-for-education/editions/) [Google Workspace for Education](https://edu.google.com/products/workspace-for-education/editions/).

Mejora la educación con más funciones de Classroom:

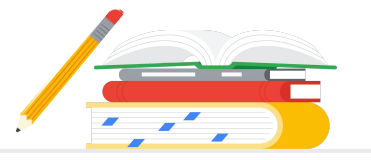

- Exporta registros de Classroom a BigQuery para analizar el grado de adopción por parte de los usuarios, las tendencias de uso y mucho más.
- Obtén acceso ilimitado a informes de originalidad con un repositorio privado de la escuela que incluye trabajos anteriores de los alumnos y te permite establecer coincidencias con nuevas entregas.
- Próximamente: Distribuye herramientas de tecnología educativa de terceros entre múltiples profesores a la vez con los complementos de Classroom.
- Próximamente: Permite que los profesores aprovechen el material educativo que ya usan y lo transformen en tareas interactivas y atractivas con prácticas guiadas.

### Agrega funciones adicionales que se ajustan a las necesidades únicas de tu institución

### Google Workspace for Education Fundamentals

Resumen<br>de la edición

de Classroom

Un paquete de herramientas disponible sin cargo que posibilita oportunidades de aprendizaje colaborativo en una plataforma segura.

Funciones de Classroom por edición de Google Workspace

Las útiles capacidades básicas de Classroom incluyen una gran cantidad de funciones para la enseñanza y el aprendizaje en un único lugar centralizado. Con Education Fundamentals, todos los profesores y alumnos obtienen acceso a una gama completa de herramientas de Classroom que permiten administrar, medir y enriquecer la experiencia de aprendizaje.

### Google Workspace for

Education Standard

Complementa las funciones de Education Fundamentals con herramientas avanzadas de seguridad y estadísticas para reducir los riesgos y mitigar las amenazas con más visibilidad y control de todo tu entorno de aprendizaje.

Disponible sin cargo\* **Ediciones pagadas** 

Obtén todas las funciones de Education Fundamentals, además de las siguientes:

● Exportación de registros de Classroom para realizar análisis y obtener estadísticas en BigQuery

#### Teaching and Learning Upgrade

Complementa las funciones de Education Fundamentals o Education Standard con herramientas mejoradas para educadores a fin de enriquecer las experiencias de las clases y la comunicación, así como orientar la integridad académica.

Obtén todas las funciones de Education Fundamentals, además de las siguientes:

- Informes de originalidad ilimitados y capacidad de comparar coincidencias con los trabajos de otros alumnos incluidos en un repositorio privado
- Transforma el contenido educativo existente en tareas interactivas y atractivas con prácticas guiadas\*\*
- Integra tus herramientas de terceros favoritas aprovechando los complementos de Classroom\*\*
- Funciones mejoradas de Google Meet, como preguntas y respuestas, encuestas, sesiones separadas, transcripciones y grabaciones

#### Google Workspace for Education Plus

Una solución integral para lograr una transformación digital. Obtén todas las funciones de Education Fundamentals, Education Standard, Teaching and Learning Upgrade y mucho más.

#### Obtén todas las funciones de Education Standard y Teaching and Learning **Upgrade**

\* [Disponible sin cargo para las instituciones que cumplan con los requisitos correspondientes](https://support.google.com/a/answer/134628?hl=en)

\*\* Disponible próximamente

<sup>1</sup> Disponible actualmente en regiones limitadas

**[Más información sobre Google Workspace for Education](https://edu.google.com/products/workspace-for-education/education-fundamentals/)**
Preguntas frecuentes sobre Google Workspace for Education

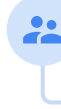

J

B

Todos los clientes que compraron G Suite Enterprise for Education recibirán las características y funciones nuevas que se incluyen en las nuevas ediciones de Google Workspace for Education.

deberán considerar la edición [Education Plus.](http://edu.google.com/educationplus)

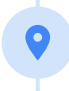

Para obtener información sobre el precio de cada edición pagada según la región, las necesidades y la cantidad de inscripciones, comunícate con tu representante de ventas.

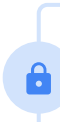

A todas las ediciones pagadas de Google Workspace for Education corresponden suscripciones anuales, y los precios se mantienen durante el período de suscripción. Los clientes que compren Teaching and Learning Upgrade podrán agregar Education Standard en cualquier momento (y viceversa).

## **Google** fon Education

Ediciones de Google Workspace for Education: [Education Fundamentals](http://edu.google.com/educationfundamentals) (disponible sin cargo para las instituciones que cumplan con los requisitos) y [Education Standard,](http://edu.google.com/educationstandard) [Teaching and Learning Upgrade](http://edu.google.com/teachingandlearningupgrade) y [Education Plus](http://edu.google.com/educationplus) (ediciones pagadas que ofrecen funciones prémium).

Para obtener información sobre las funciones específicas de cada una de las ediciones de Google Workspace for Education, consulta nuestro [cuadro comparativo.](https://edu.google.com/products/workspace-for-education/editions/)

G Suite Enterprise for Education (que ahora se conoce como Google Workspace for Education Plus) seguirá disponible al precio actual hasta abril de 2021. A partir de esa fecha, los clientes que busquen una solución integral análoga para su institución

Obtén asistencia cuando la necesites

- Únete a nuestra [comunidad de educadores](https://edu.google.com/intl/ALL_us/for-educators/communities/?modal_active=none) para encontrar  $\bigoplus$ un grupo cercano a tu ubicación.
- Encuentra soluciones de otros educadores en la [Comunidad](https://support.google.com/edu/classroom/community)  $\bigoplus$ [de ayuda de Classroom.](https://support.google.com/edu/classroom/community)
- Explora el [Centro de ayuda](https://support.google.com/edu/classroom/?hl=en#topic=10298088) y los [Foros de ayuda](https://support.google.com/edu/classroom/community/?hl=en&gpf=%23!forum%2Fgoogle-education) para obtener  $\bigoplus$ respuestas técnicas.

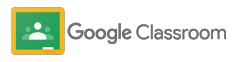

## Gracias

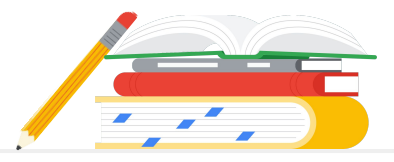

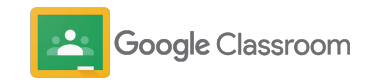